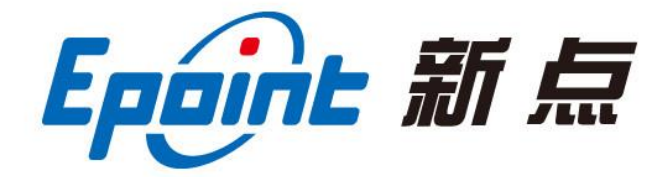

### 江苏国泰新点软件有限公司

地址:江苏张家港市经济开发区**(http://www.epint.com.cn)** 客服电话:400-998-0000

# 登封市公共资源电子交易平台 国土资源交易竞买人系统操作手册

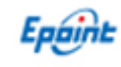

目 录

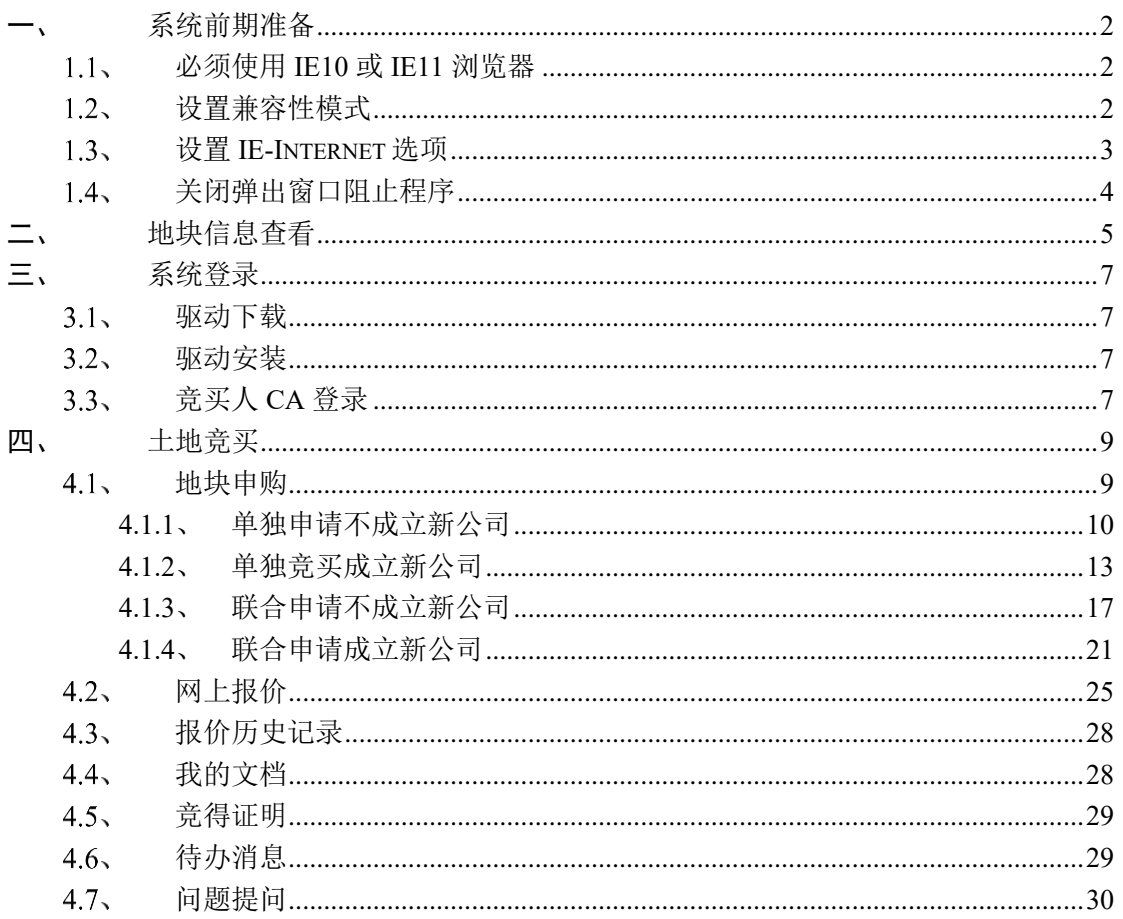

V1.2-20180830

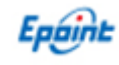

# <span id="page-2-0"></span>一、系统前期准备

### <span id="page-2-1"></span>必须使用 **IE10** 或 **IE11** 浏览器

IE 浏览器系统中默认打开路径为:

64 位操作系统:C:\Program Files (x86)\Internet Explorer\iexplore.exe

32 位操作系统:C:\Program Files\Internet Explorer\iexplore.exe

### <span id="page-2-2"></span>1.2、设置兼容性模式

打开交易主体登录页面,点击 IE 菜单栏里边的工具-兼容性视图设置(按 ALT 键显示 工具栏), 如下图:

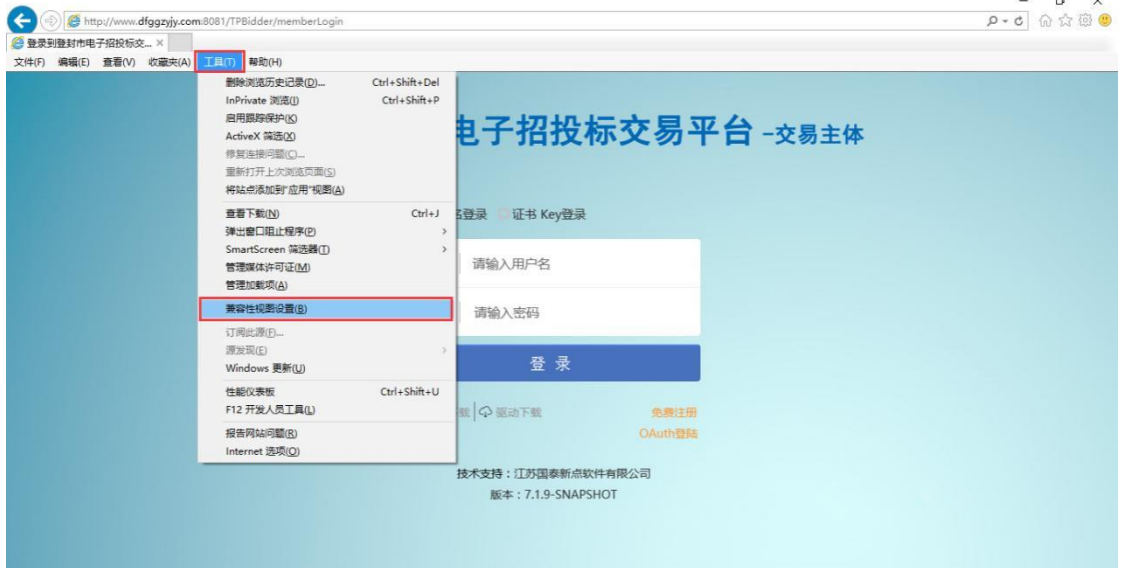

进入如下页面:

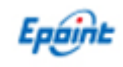

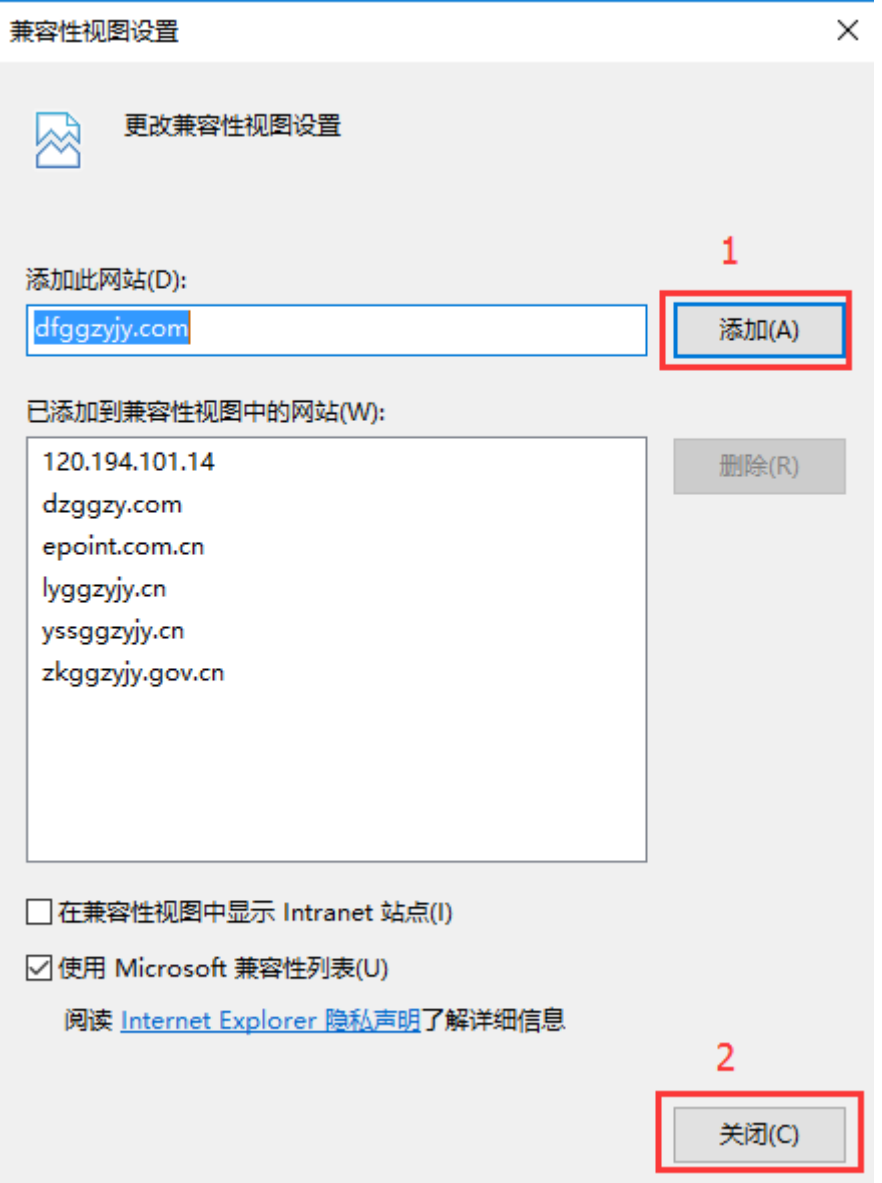

将系统登录的网址添加后关闭即可;

### <span id="page-3-0"></span>**IE-Internet** 选项设置

在登封驱动下载安装后, 桌面后自动生成 <mark>新点检测工具(登封版)</mark> 环境检测软件, 一键检测 通过即可。

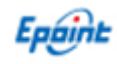

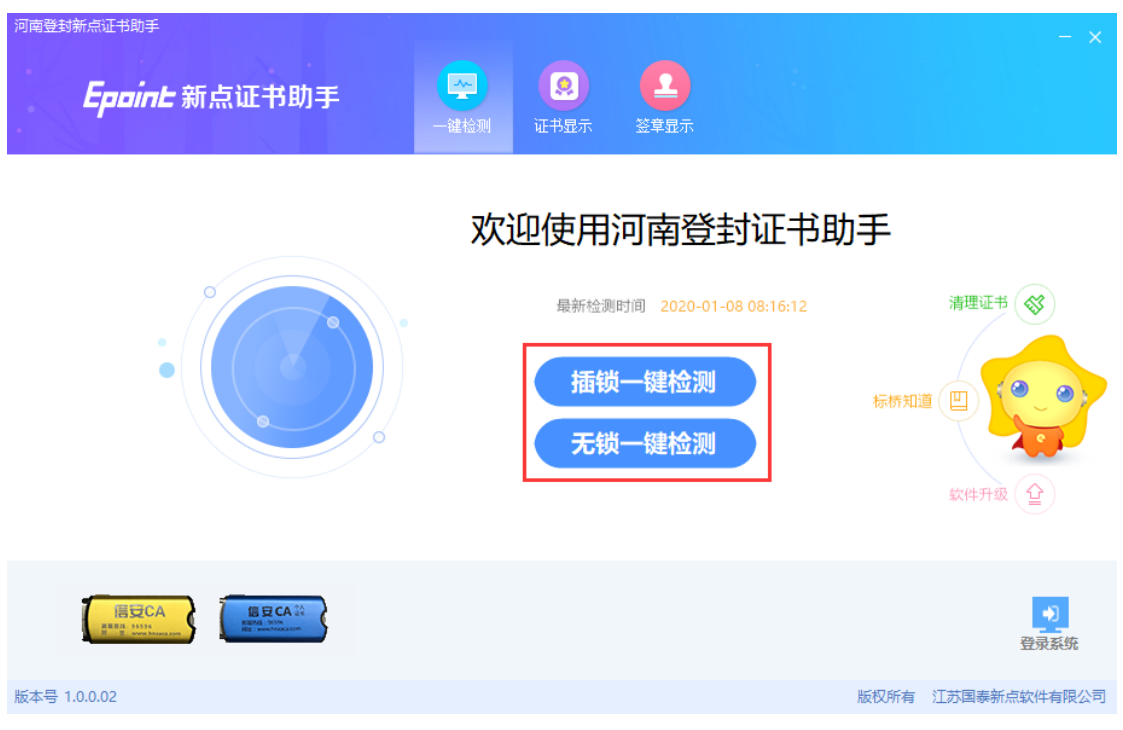

# <span id="page-4-0"></span>关闭弹出窗口阻止程序

工具栏中关闭弹出窗口阻止程序的操作,如下图:

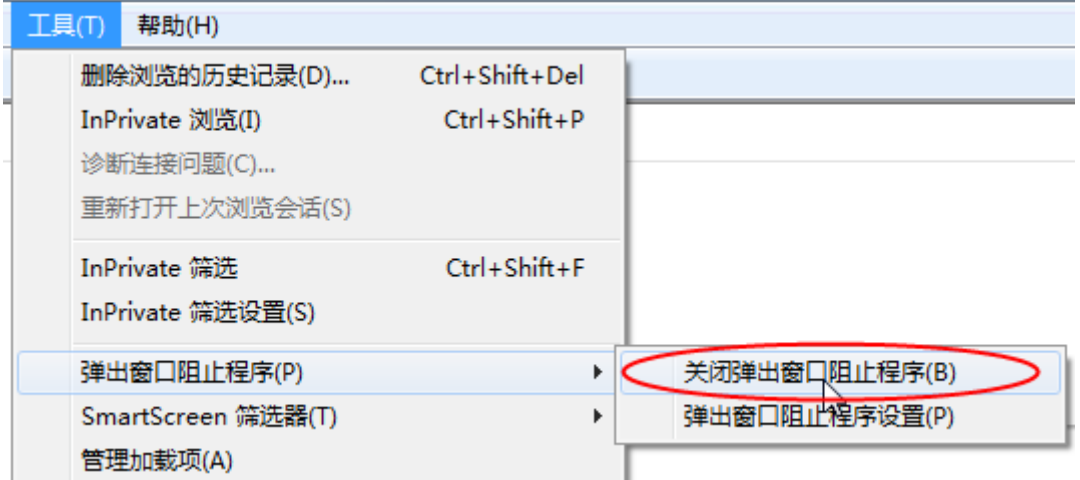

# <span id="page-5-0"></span>二、地块信息查看

操作步骤:登录登封市公共资源交易中心门户网站(http://

www.dfggzyjy.com),如下图

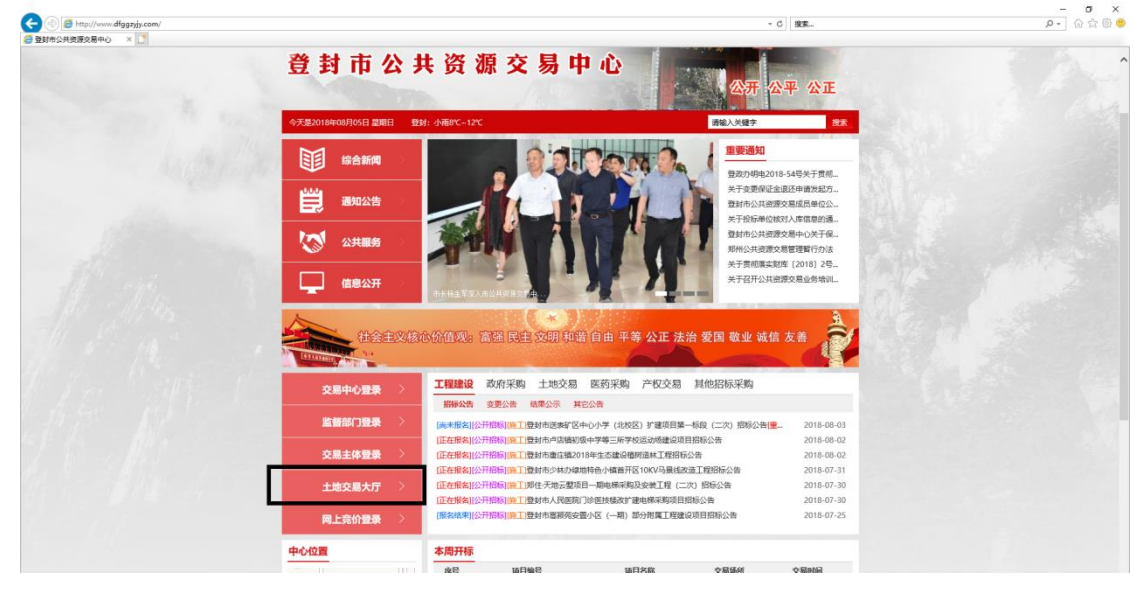

点击"土地交易大厅",进入如下界面

| Http://www.dfggzyjy.com/dloos.html<br>登封市公共资源交易中心 | $\times$<br>■ 登封公共支援交易中心 |                                                                                                |                          |                             |                            |         |                                     |                                               |                                                    | - C 接索                                                 |              |  |  | $\rho - \alpha \otimes \circ \bullet$ |
|---------------------------------------------------|--------------------------|------------------------------------------------------------------------------------------------|--------------------------|-----------------------------|----------------------------|---------|-------------------------------------|-----------------------------------------------|----------------------------------------------------|--------------------------------------------------------|--------------|--|--|---------------------------------------|
|                                                   |                          | A 登录   [2] 注册                                                                                  |                          |                             |                            |         |                                     |                                               | 加入收藏   设为首页   联系我们                                 |                                                        |              |  |  |                                       |
|                                                   |                          | 全国公共资源交易平台(河南省・登封市)<br>登封市公共资源交易中心<br>公正<br>今天是2018年08月05日 星期日<br>登封: 小雨8℃~12℃<br>请输入关键字<br>搜索 |                          |                             |                            |         |                                     |                                               |                                                    |                                                        |              |  |  |                                       |
|                                                   |                          |                                                                                                |                          |                             |                            |         |                                     |                                               |                                                    | ● 当前位置: 三页 > 地块信息<br>⊙ 金部 ○ 公告期 ○ 挂牌期 ○ 飛价期 ○ 監停 ○ 已成交 |              |  |  |                                       |
|                                                   |                          |                                                                                                | 地块编号:                    |                             |                            |         | 公告编号:                               |                                               |                                                    |                                                        | Q 搜索         |  |  |                                       |
|                                                   |                          |                                                                                                | 公告编号<br>【系统测试】08<br>03土地 | 地块编号<br>【系统测试】08<br>03 土地   | 記憶公(万元) 保証金(万元)<br>123,456 | 123.456 | 挂牌开始时间<br>2018-08-03 08:<br>$_{00}$ | 挂牌载止时间<br>2018-08-03 08: 2018-08-03 08:<br>10 | 保证金数比时间<br>05                                      | 交易方式<br>挂牌                                             | 地块状态<br>竟给徒束 |  |  |                                       |
|                                                   |                          | $\overline{2}$<br>$\overline{3}$                                                               | 【系统测试】08<br>01土地保证金测     | 【系统测试】08<br>01土地2           | 12.542                     | 0.0002  | 20                                  | 20                                            | 2018-08-02 09: 2018-08-02 19: 2018-08-02 19:<br>20 | 挂牌                                                     | 竟给结束         |  |  |                                       |
|                                                   |                          |                                                                                                | 试                        | 【系统测试】08<br>01土地1           | 12.2                       | 0.0001  | 20                                  | 22                                            | 2018-08-02 09: 2018-08-02 19: 2018-08-02 19:<br>20 | 挂牌                                                     | 飛价结束         |  |  |                                       |
|                                                   |                          |                                                                                                | [系统测试]0729<br>土地2        | <b>WASHERD729</b><br>土地2    | 12.234                     | 0.0001  | 40                                  | 00                                            | 2018-07-29 22: 2018-07-29 23: 2018-07-29 23:<br>00 | 排牌                                                     | 竟价结束         |  |  |                                       |
|                                                   |                          | $\overline{\phantom{a}}$                                                                       | (系统测试)0729<br>保证金2       | <b>KGS BELIOT29</b><br>保证金2 | 1,234                      | 0.0001  | 20                                  | 00                                            | 2018-07-29 22: 2018-07-29 23: 2018-07-29 23:<br>00 | 挂牌                                                     | 意价结束         |  |  |                                       |
|                                                   |                          |                                                                                                | 【系统测试】07<br>29银行         | 【系统测试】07<br>29眼行            | 0.001                      | 0.0001  | 03                                  | 10                                            | 2018-07-29 22: 2018-07-29 22: 2018-07-29 22:<br>05 | 挂牌                                                     | 竟给结束         |  |  |                                       |
|                                                   |                          |                                                                                                | 【系统测试】07<br>27土地name1    | 【系统测试】07<br>27土地NO1         | 20.432                     | 20.432  | 00                                  | 10                                            | 2018-07-27 10: 2018-07-27 10: 2018-07-27 10:<br>10 | 挂牌                                                     | 竟给结束         |  |  |                                       |
|                                                   |                          |                                                                                                | 【系统测试】 07<br>27土地name    | 【系统测试】07<br>27土地NO          | 1,234                      | 1,234   | 50                                  | 10                                            | 2018-07-27 09: 2018-07-27 10: 2018-07-27 10:<br>10 | 挂牌                                                     | 竟给结束         |  |  |                                       |

点击地块编号,进入如下页面

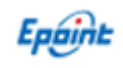

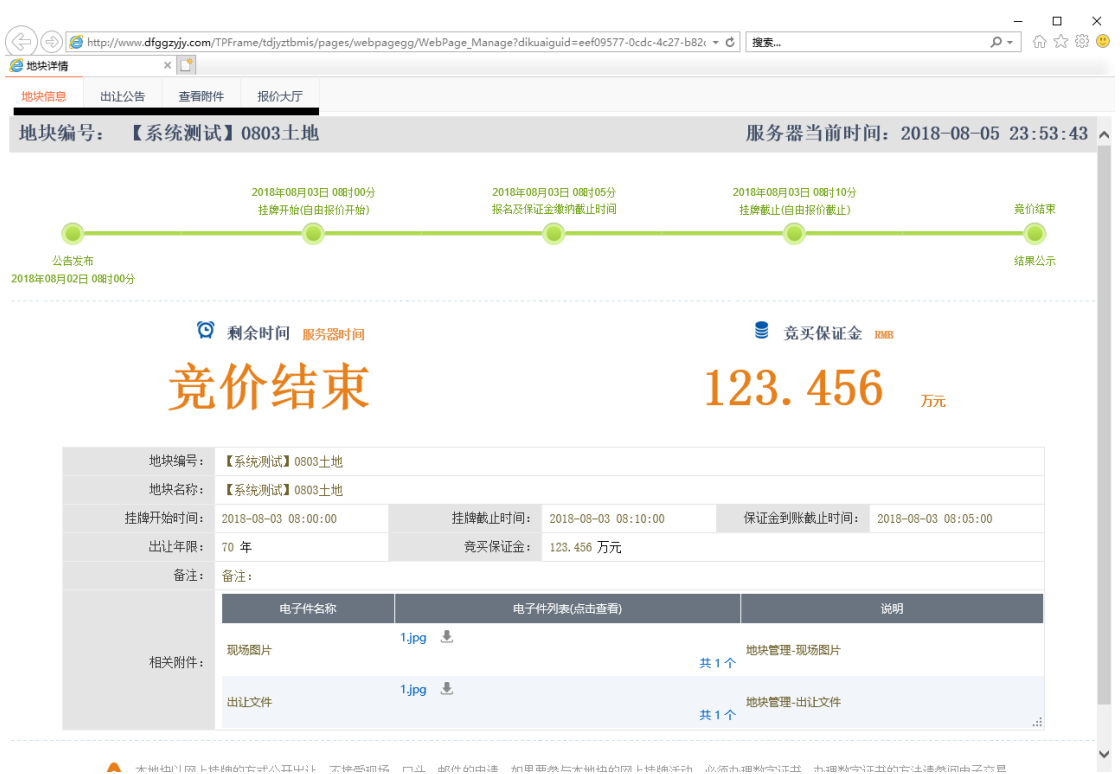

点击"相关附件"中的下载图标,即可下载出让文件,可将需要的出让文件下载保存。

### 注:禁止用迅雷或其他下载工具下载。

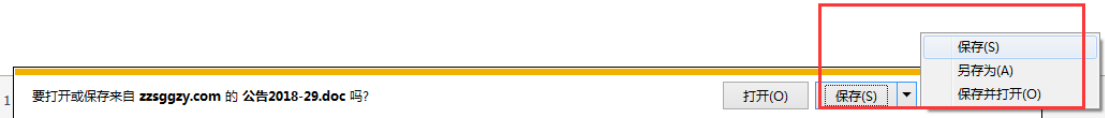

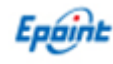

# <span id="page-7-0"></span>三、系统登录

### <span id="page-7-1"></span>3.1、驱动下载

在交易主体登录页面,点击 驱动下载

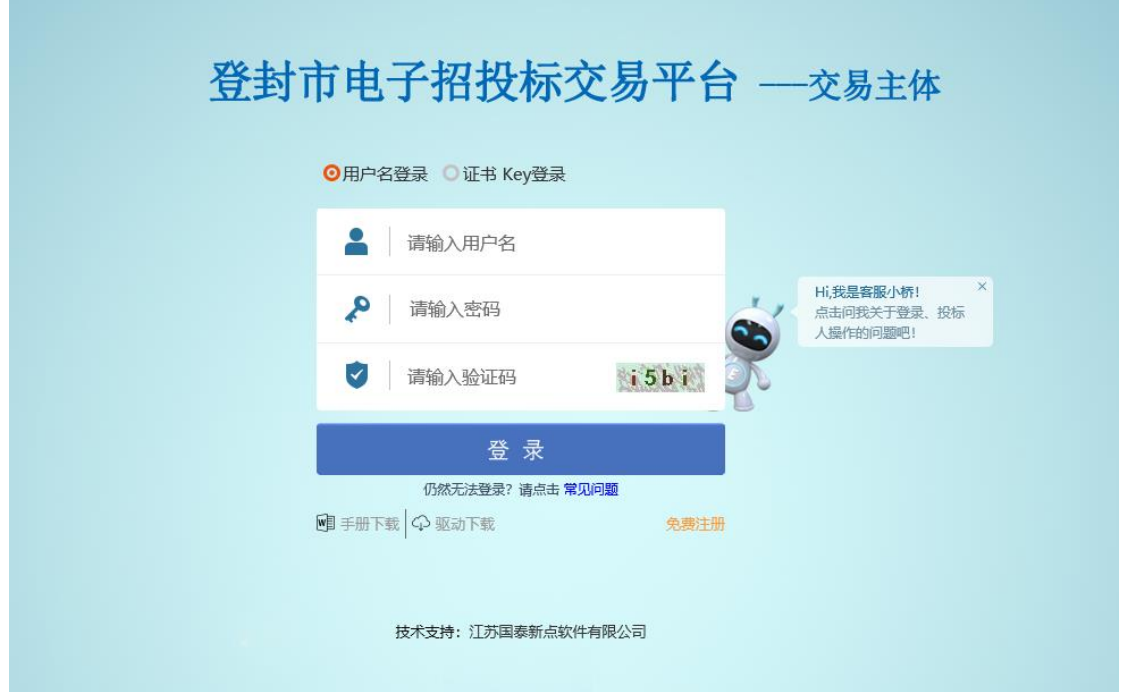

### <span id="page-7-2"></span>3.2、驱动安装

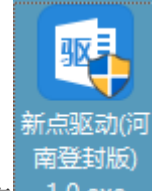

<1>、安装驱动前不要在电脑上插入 ca, 双击安装程序 1.0.exe , 进入安装页面。 <2>点击快速安装,进行安装,安装完成后显示安装成功即可!

### <span id="page-7-3"></span>竞买人 **CA** 登录

在网站首页打开交易主体登录页面,切换到证书 Key 登录方式,只插入单位 CA 并输 入 CA 口令(默认 6个1),点击登录按钮即可。

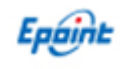

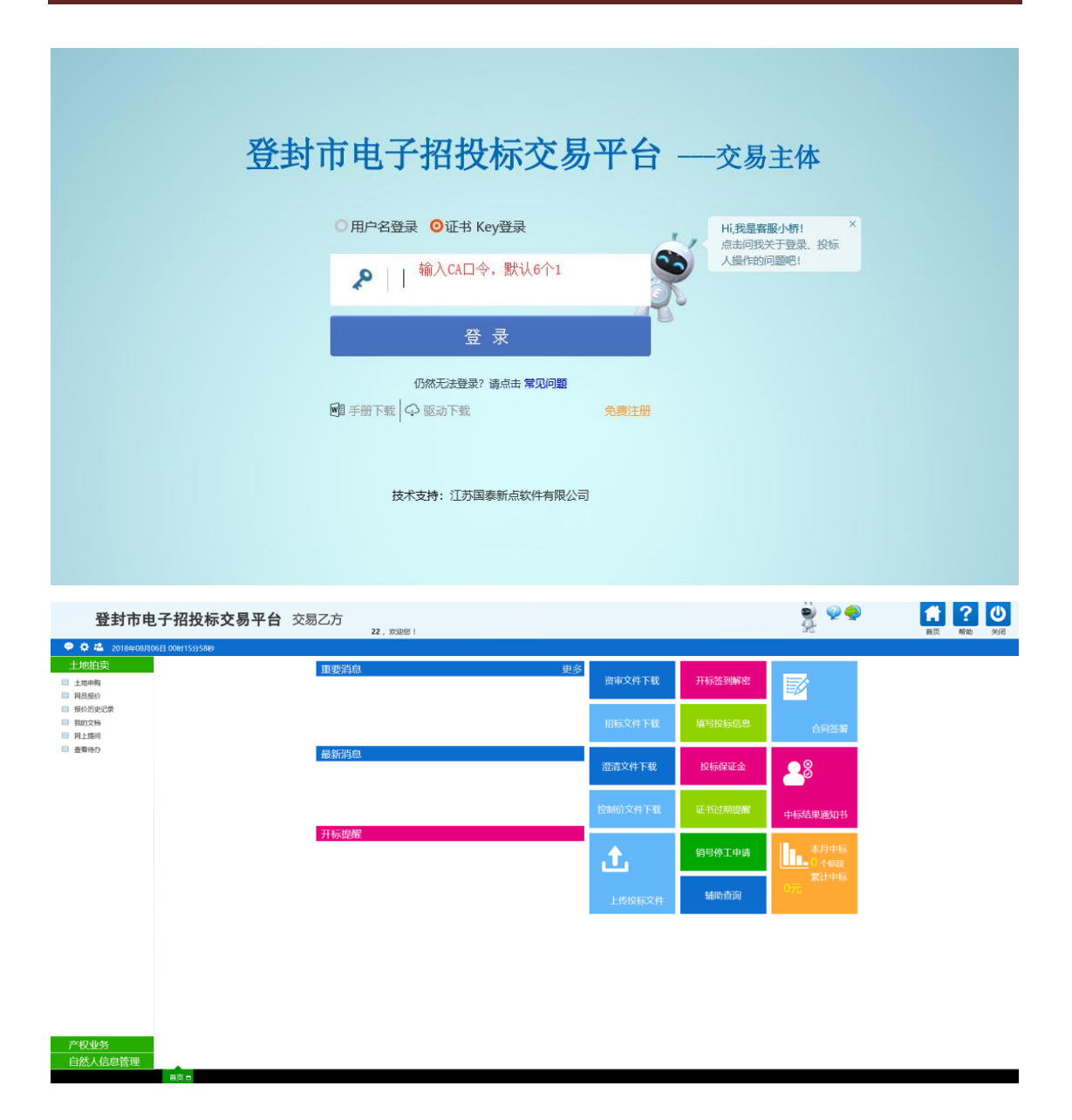

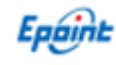

# <span id="page-9-0"></span>四、土地竞买

# <span id="page-9-1"></span>4.1、地块申购

点击左侧的土地申购,出现下图所示的界面,

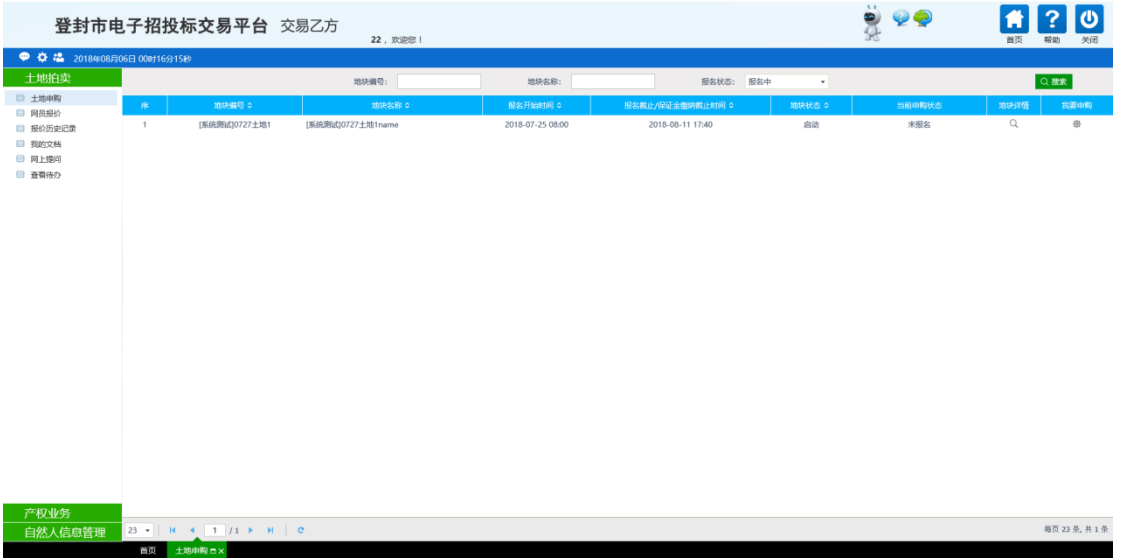

选择点击我要申购,弹出如下界面,认真阅读申购规则,如果没有疑问,点击【同 意】进入下一步;如有问题点击【不同意】,则返回土地申购列表界面。

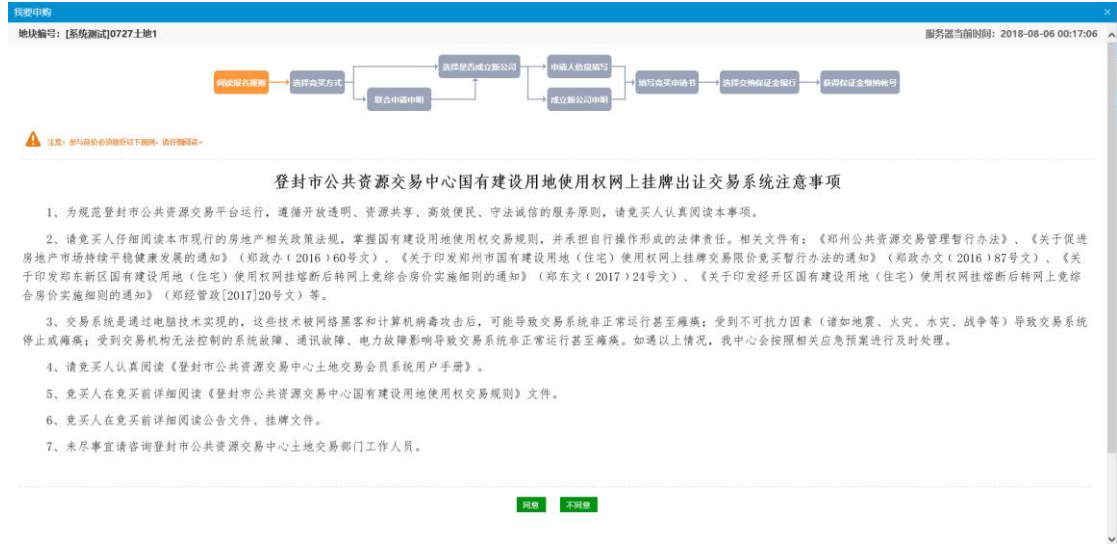

#### 土地申购方式有以下四种情况:

单独申请成立新公司、单独申请不成立新公司、联合申请成立新公司、联合申请不成 立新公司;

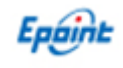

### <span id="page-10-0"></span>**4.1.1**、单独申请不成立新公司

竞买方式可选【单独申请】,点击确定进入下一步,

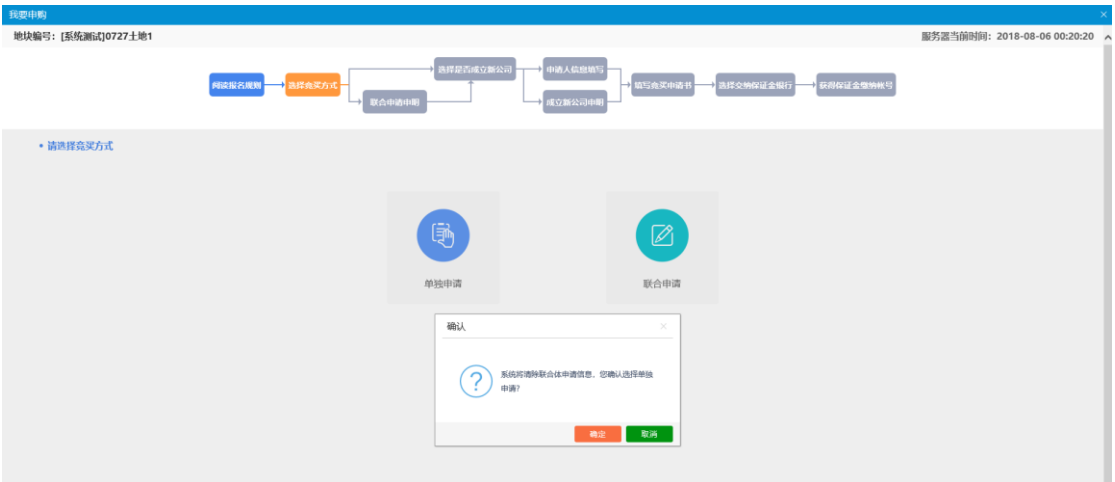

选择【不成立新公司】,点击【确定】,进行下一步,

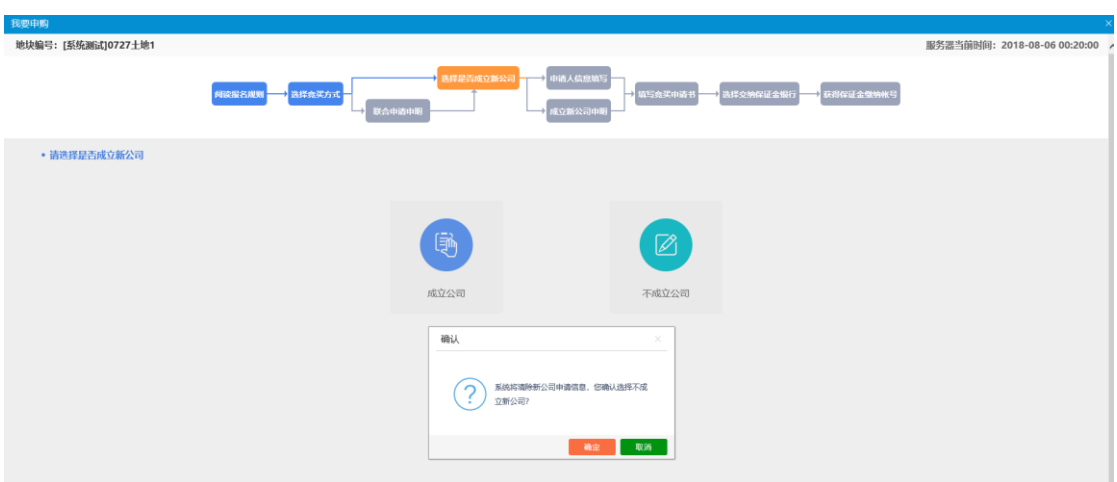

点击【下一步】,检查公司信息是否有误,如果有错误,需要在【投标人信息管理】→ 【基本信息】中进行修改,确认无误后,点击【确定】进行下一步,

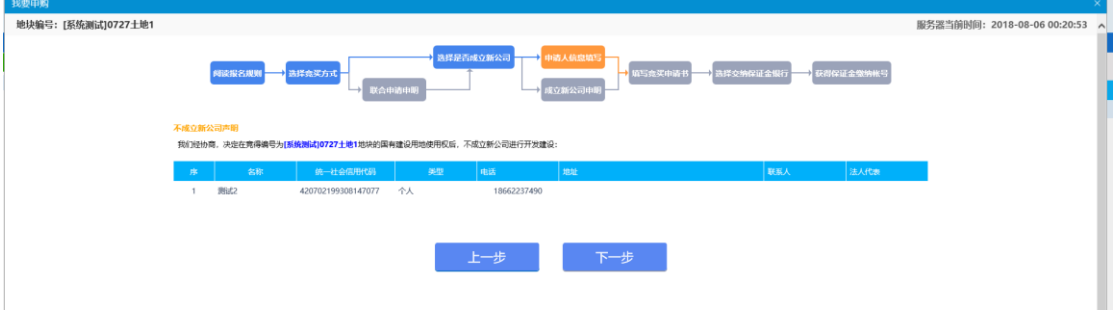

填写竞买申请书,检查申请书内容无误后,点击申请,进入下一步

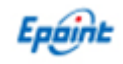

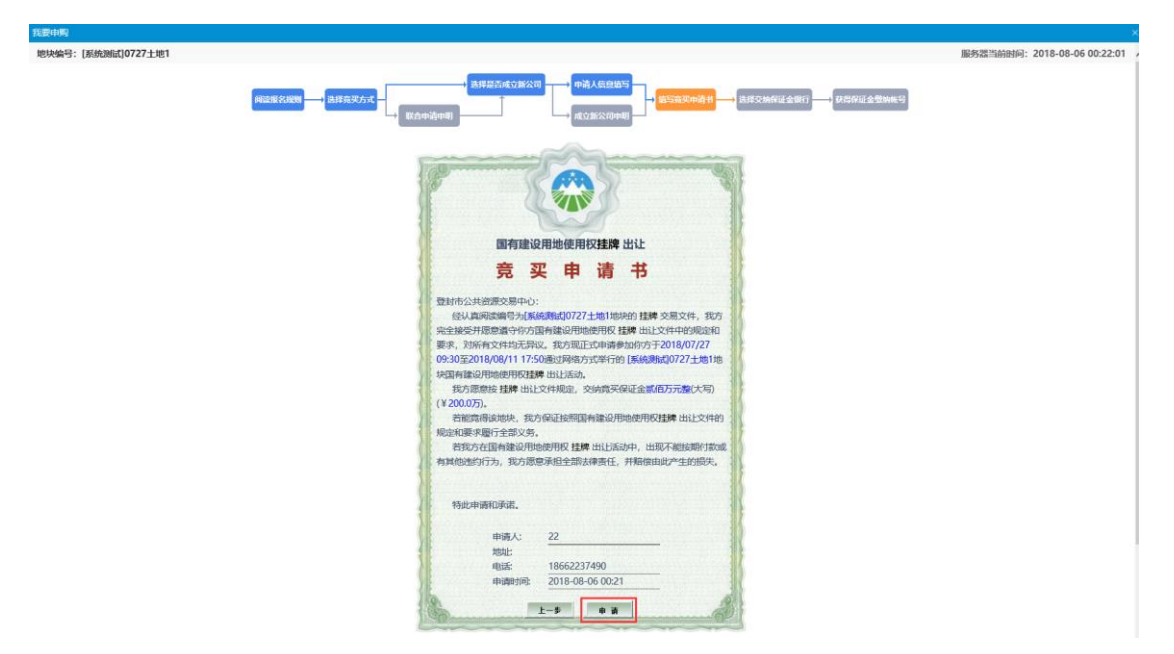

保证金缴纳银行页面,点击【生成子账号】,进入下一步。

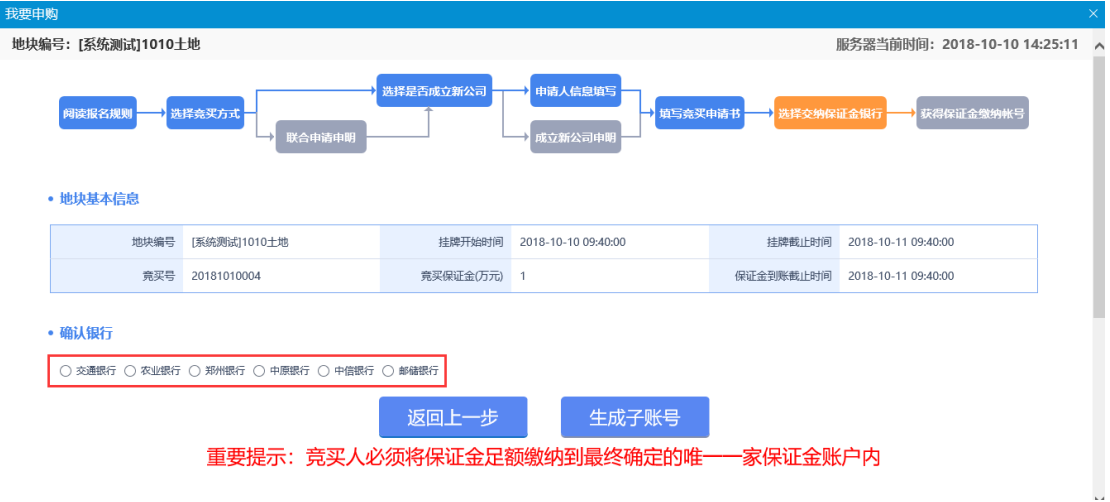

#### 注:该步骤选择银行后,点击【生成子账号】后将无法退回,前期申购信息将无法修

#### 改!

根据获取的保证金账号到银行缴纳保证金,可点击打印回执,将申购订单打印出来,

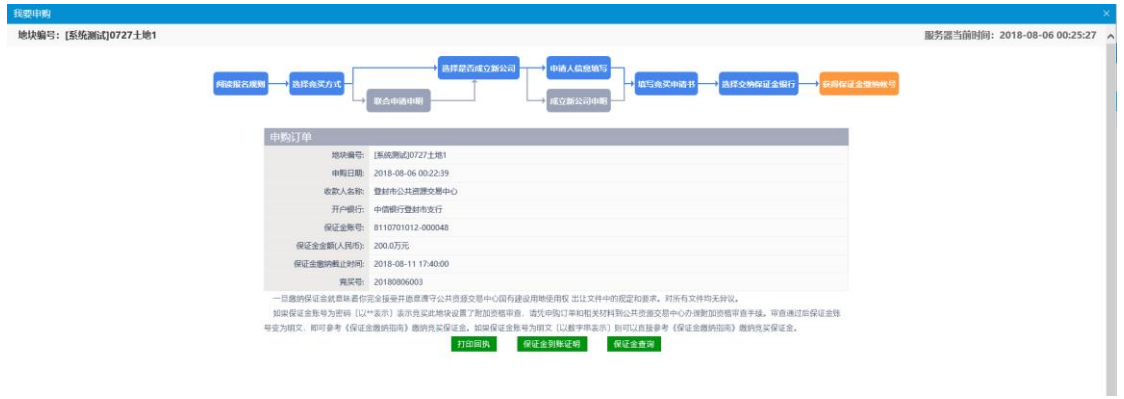

注意:竞买保证金应当以竞买申请人的身份交纳。

按照保证金账号缴纳保证金后,需要在系统中点击【保证金查询】,进入保证金查询页 面,在缴纳账号中输入缴纳保证金的银行卡号,在缴纳户名中输入缴纳保证金的银行卡对 应的户名,点击查询,可查询出该账号对应的已缴纳的保证金金额。

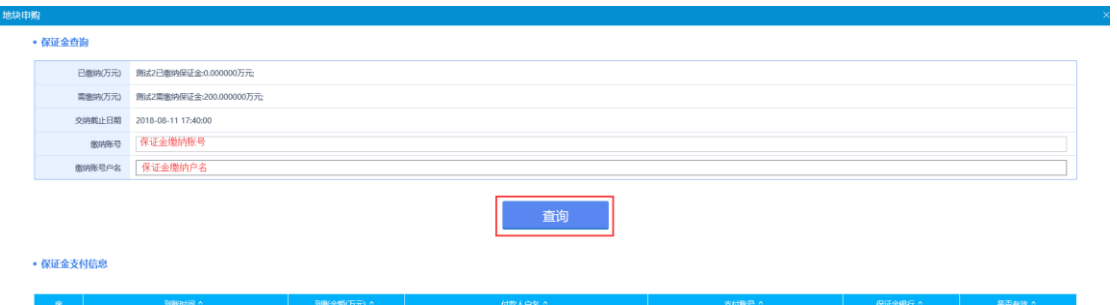

每次查询的保证金金额会自动累加到已缴纳保证金中,当已缴纳金额大于或等于需缴 纳金额时,关闭查询页面,点击【保证金到账证明】,系统会自动生成竞买保证金确认书, 该确认书也可以打印;若未缴纳保证金,则点击保证金确认书会提示"您的保证金尚未支 付或未完全支付!",保证金到账证明如下图

Epóirit

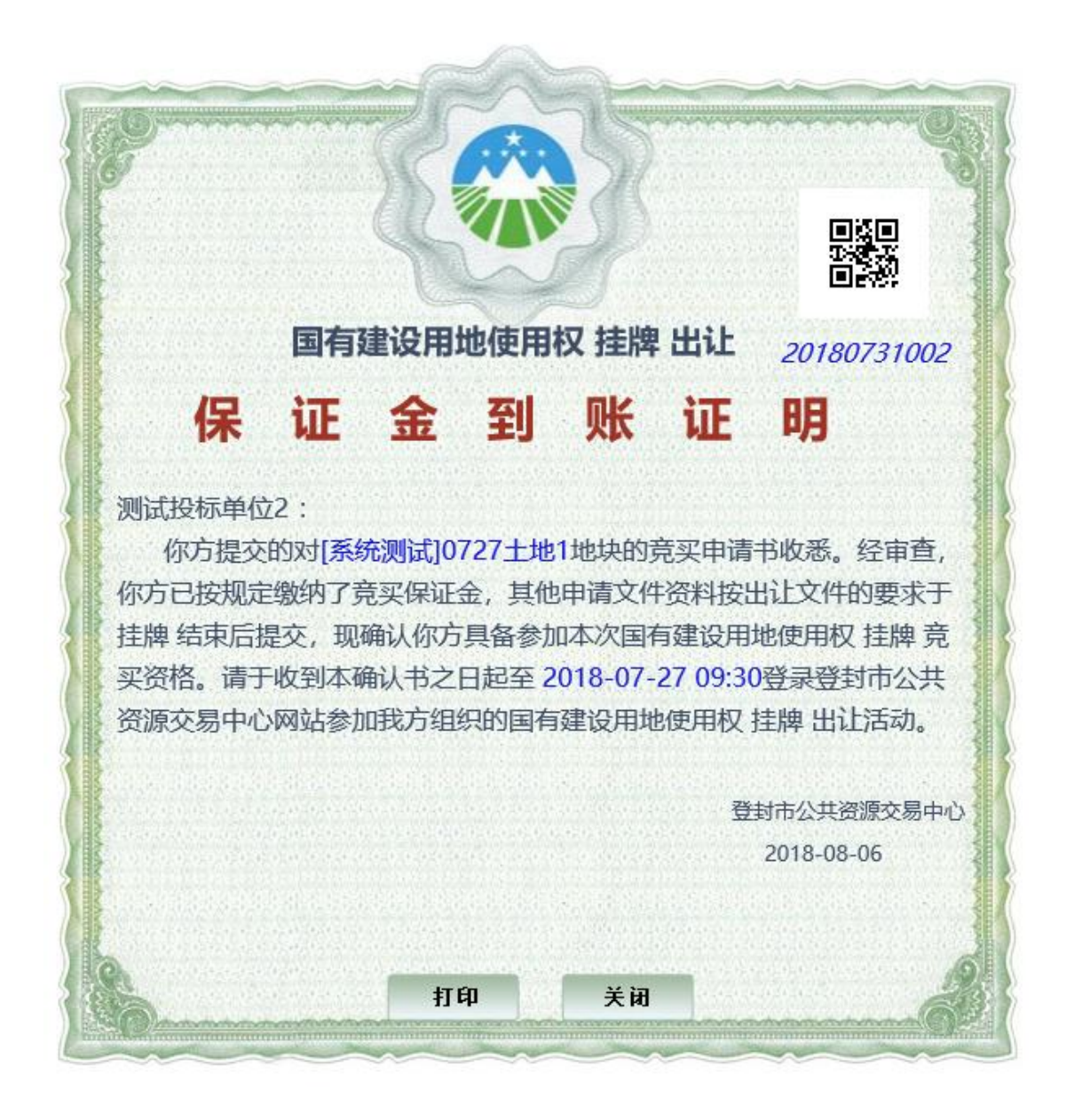

### <span id="page-13-0"></span>**4.1.2**、单独竞买成立新公司

竞买方式可选【单独申请】,点击确定进入下一步,

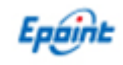

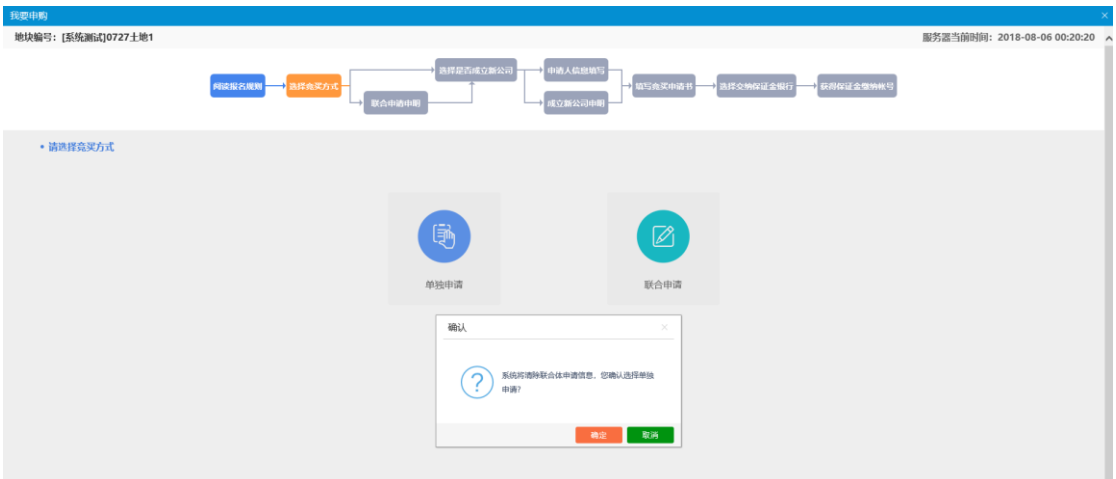

选择【成立新公司】,点击【确定】,进行下一步,

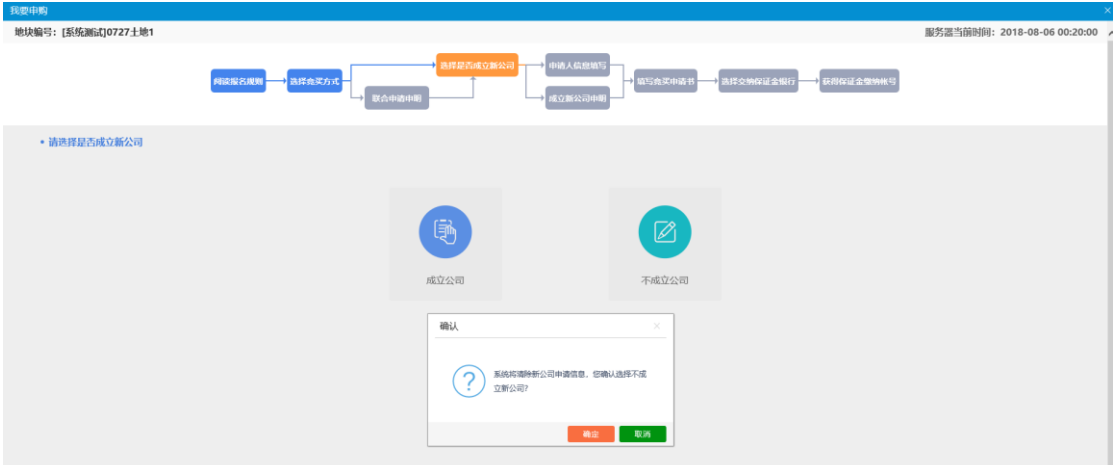

点击【下一步】,如果有错误,需要在【投标人信息管理】→【基本信息】中进行修 改,确认无误后,点击【确定】进行下一步,

注:单独申请默认出资比例为 100%.

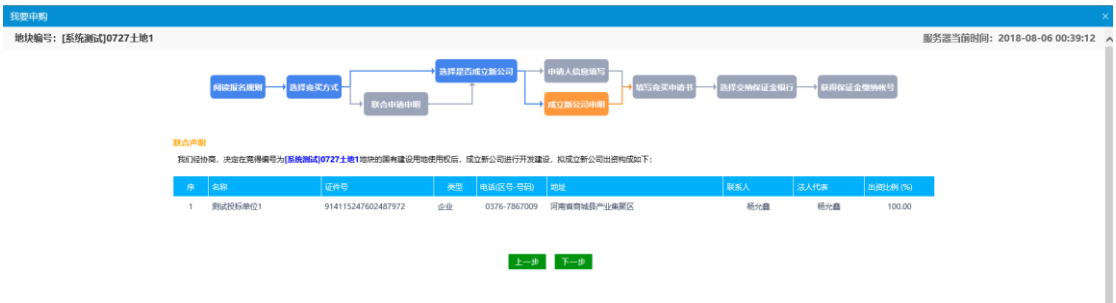

填写竞买申请书,检查申请书内容无误后,点击申请,进入下一步

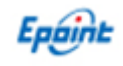

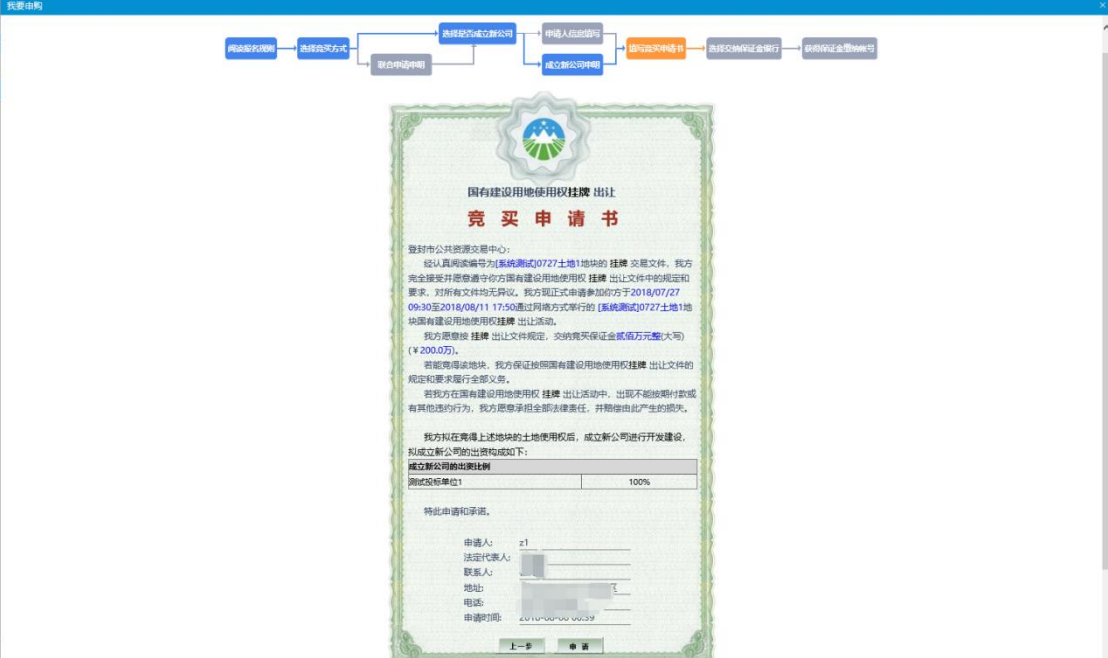

保证金缴纳银行页面,点击【生成子账号】,进入下一步。

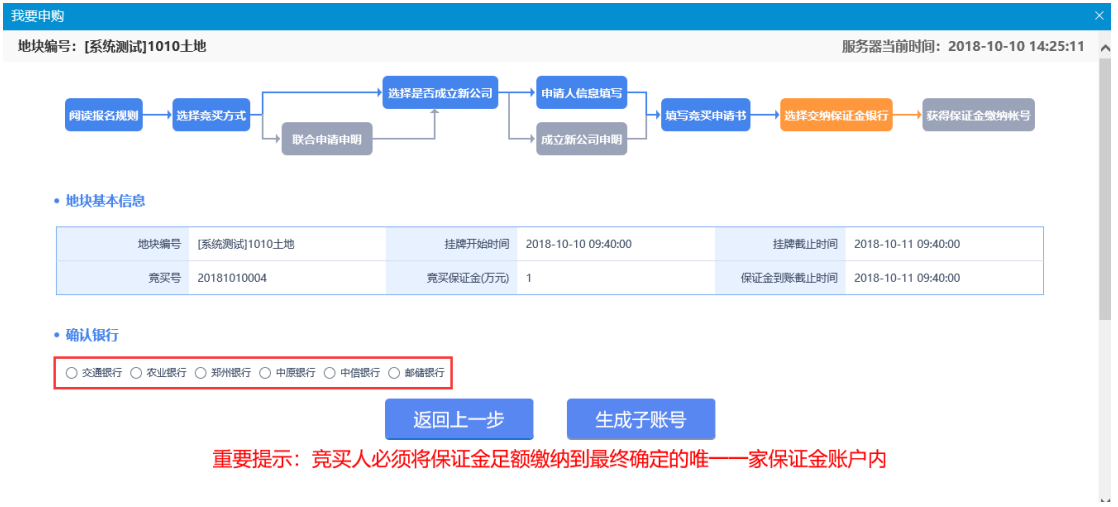

#### 注: 该步骤选择银行后,点击【生成子账号】后将无法退回,前期申购信息将无法修

#### 改!

根据获取的保证金账号到银行缴纳保证金,可点击打印回执,将申购订单打印出来,

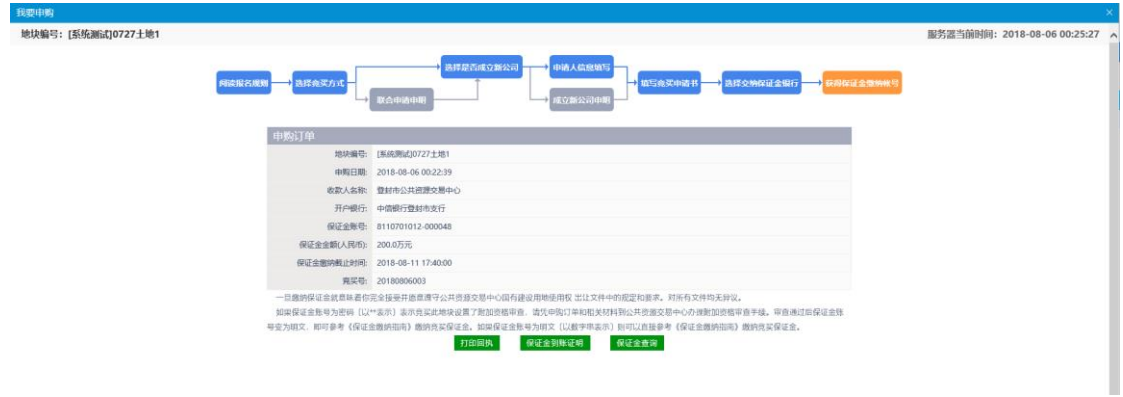

注意:竞买保证金应当以竞买申请人的身份交纳。

按照保证金账号缴纳保证金后,需要在系统中点击【保证金查询】,进入保证金查询页 面,在缴纳账号中输入缴纳保证金的银行卡号,在缴纳户名中输入缴纳保证金的银行卡对 应的户名,点击查询,可查询出该账号对应的已缴纳的保证金金额。

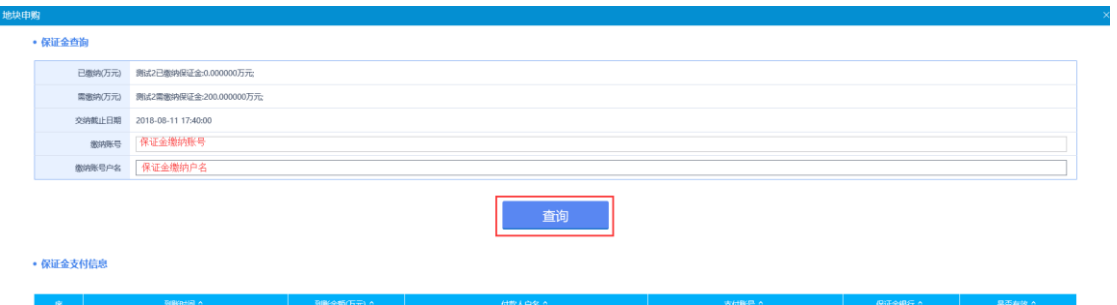

每次查询的保证金金额会自动累加到已缴纳保证金中,当已缴纳金额大于或等于需缴 纳金额时,关闭查询页面,点击【保证金到账证明】,系统会自动生成竞买保证金确认书, 该确认书也可以打印;若未缴纳保证金,则点击保证金确认书会提示"您的保证金尚未支 付或未完全支付!",保证金到账证明如下图

Epaint

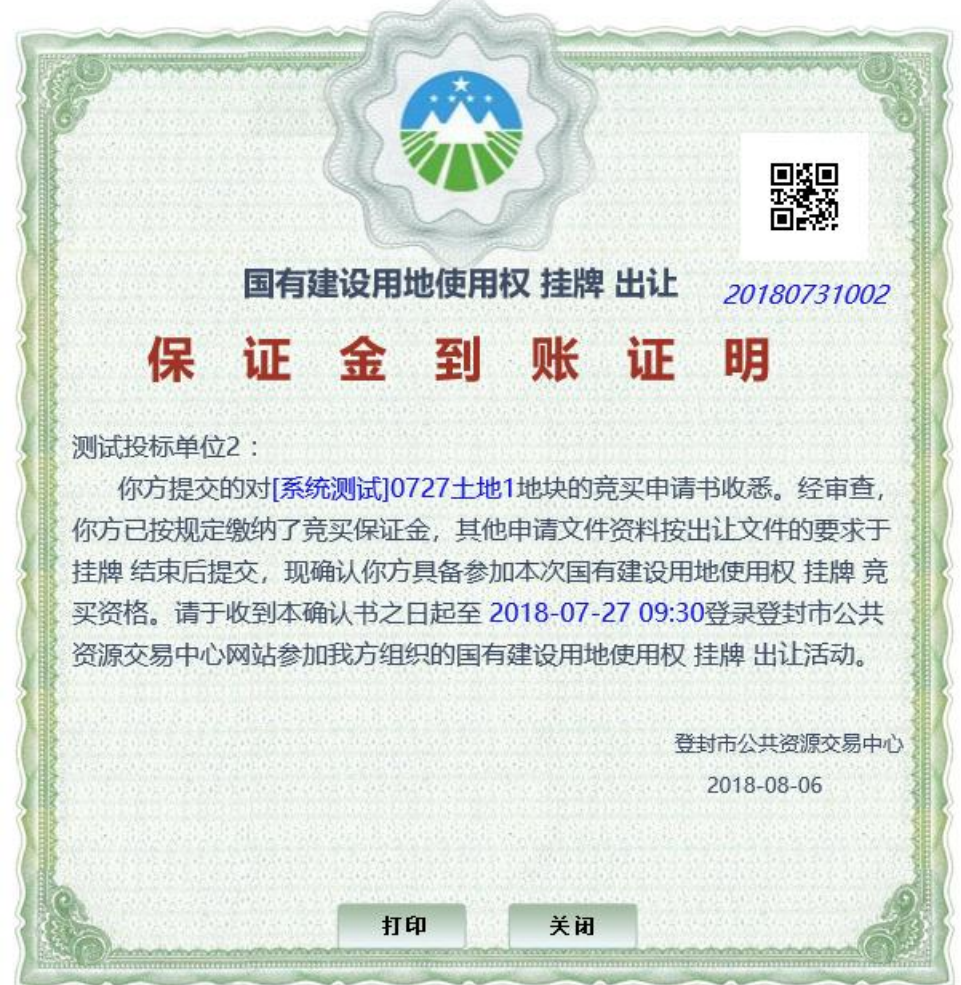

### <span id="page-17-0"></span>**4.1.3**、联合申请不成立新公司

竞买方式可选【联合申请】,点击确定进入下一步,

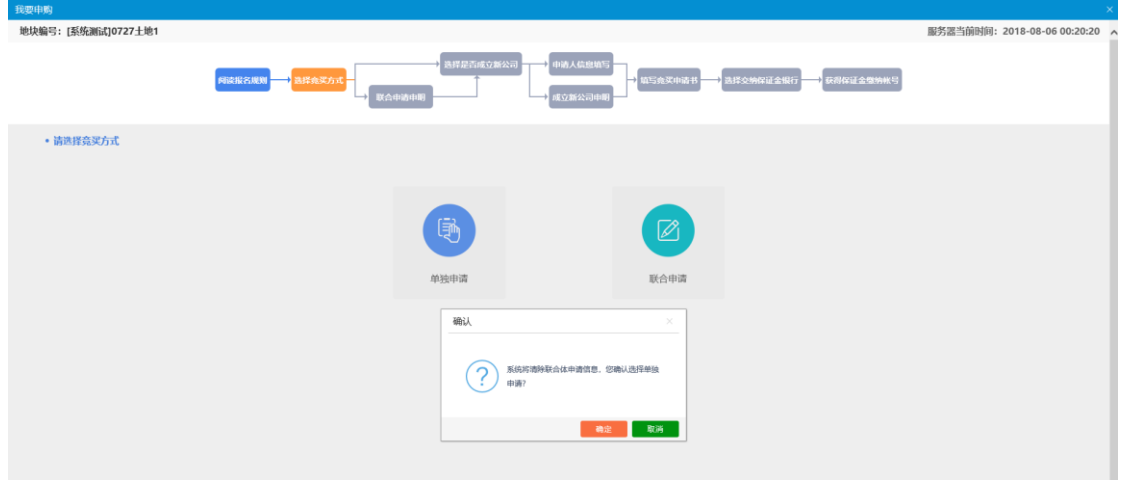

点击【新增】,填写被联合单位的信息及出资比例

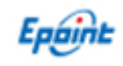

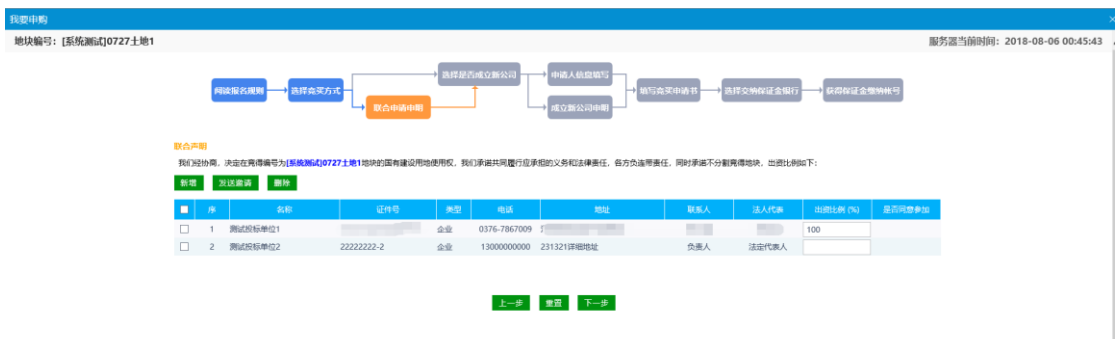

点击【发送邀请】,即可给被联合单位发送联合邀请,

### 注:被联合单位必须在系统内入库,才可以发送联合邀请,如果被联合单位未在系统 上注册,请先在系统上注册。

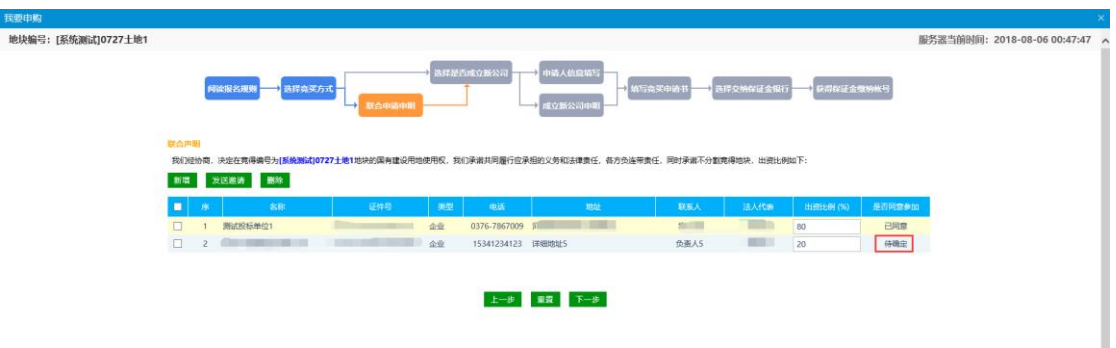

被联合单位登入系统并同意邀请后,点击【下一步】,点击【确定】,进入下一步 选择【不成立新公司】,点击【确定】,进行下一步,

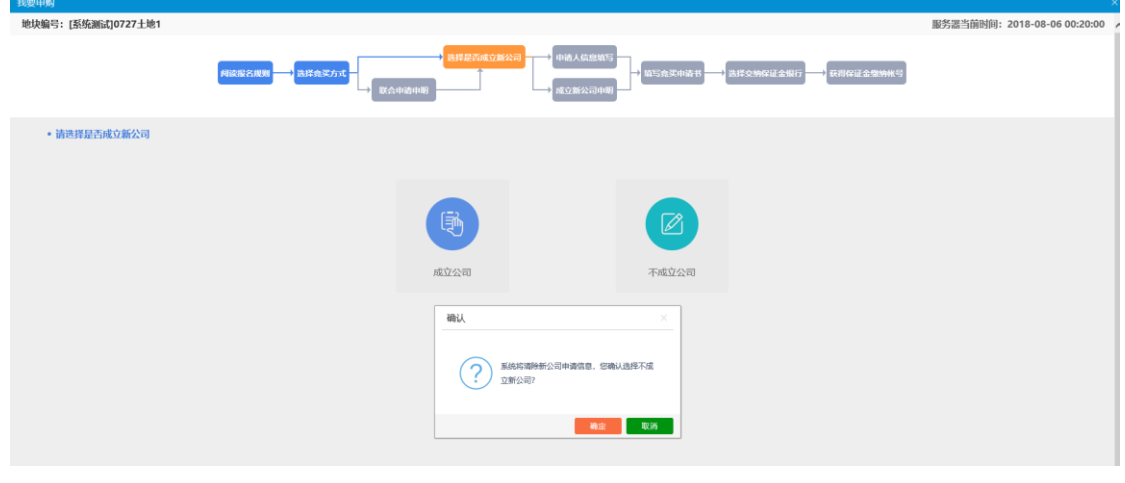

温馨提示,竞买人需到相关部门了解联合申请不成立新公司的后续手续办理及相关政

策后,再决定是否以联合竞买不成立新公司申购地块。

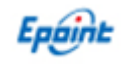

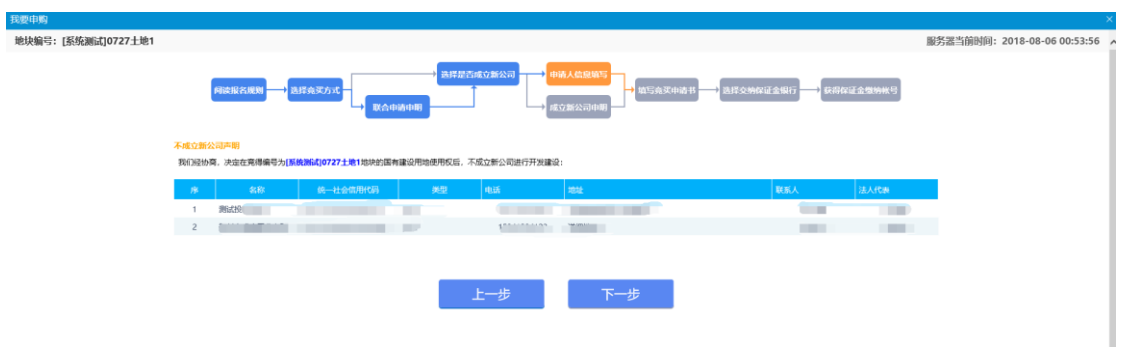

查看竞买申请书信息,确认无误后,请点击【申请】,进行下一步

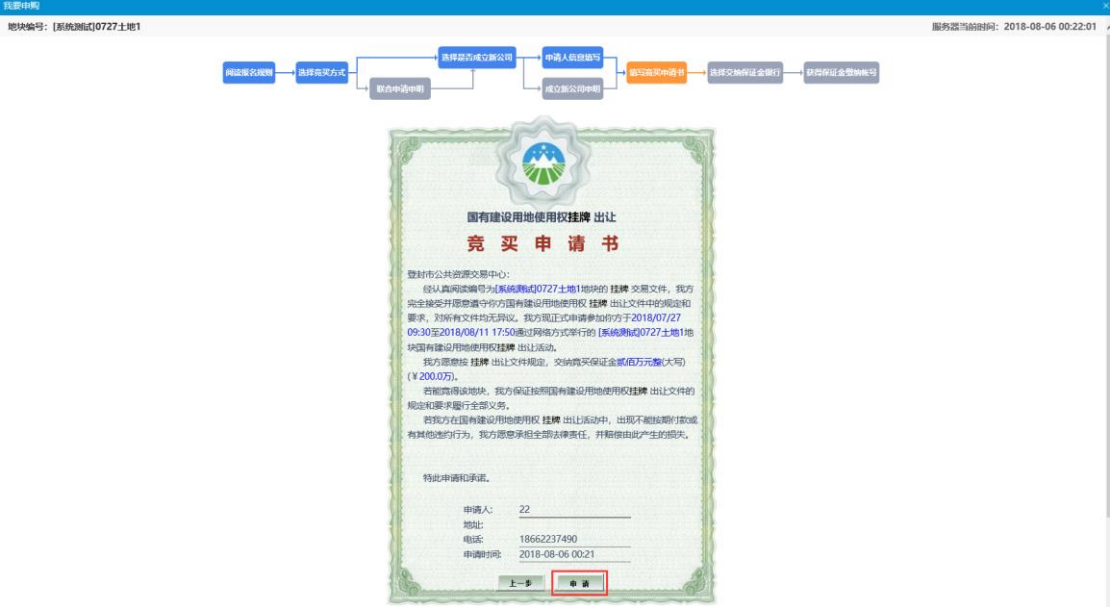

保证金缴纳银行页面,点击【生成子账号】,进入下一步。

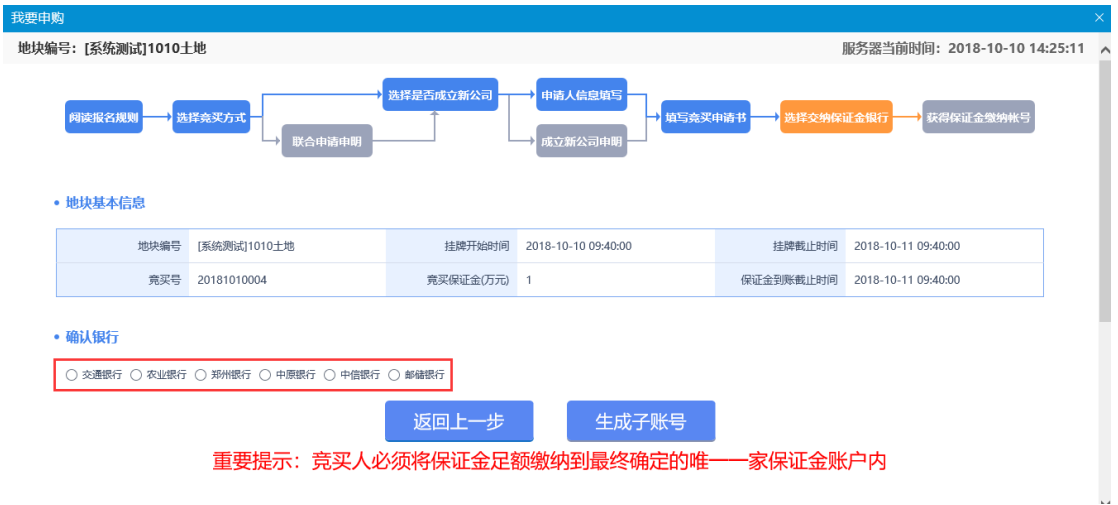

#### 注: 该步骤选择银行后,点击【生成子账号】后将无法退回,前期申购信息将无法修

#### 改!

根据获取的保证金账号到银行缴纳保证金,可点击打印回执,将申购订单打印出来,

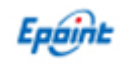

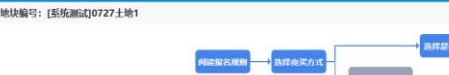

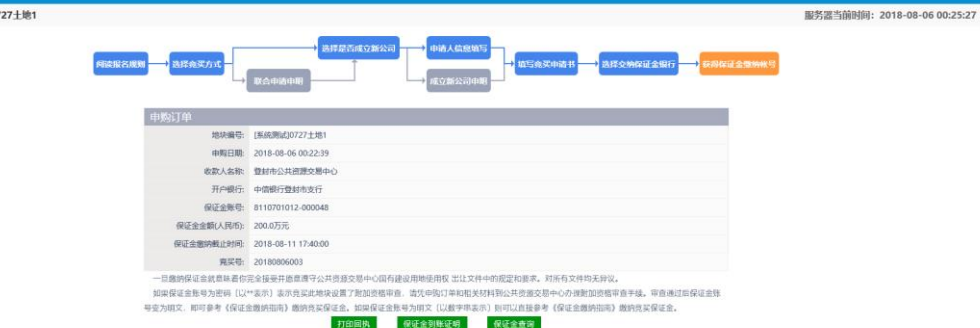

注意: 竞买保证金应当以竞买申请人的身份交纳。

联合体成员按各自的出资比例从各自户名缴纳对应比例的保证金。

按照保证金账号缴纳保证金后,需要在系统中点击【保证金查询】,进入保证金查询页 面,在缴纳账号中输入缴纳保证金的银行卡号,在缴纳户名中输入缴纳保证金的银行卡对 应的户名,点击查询,可查询出该账号对应的已缴纳的保证金金额。

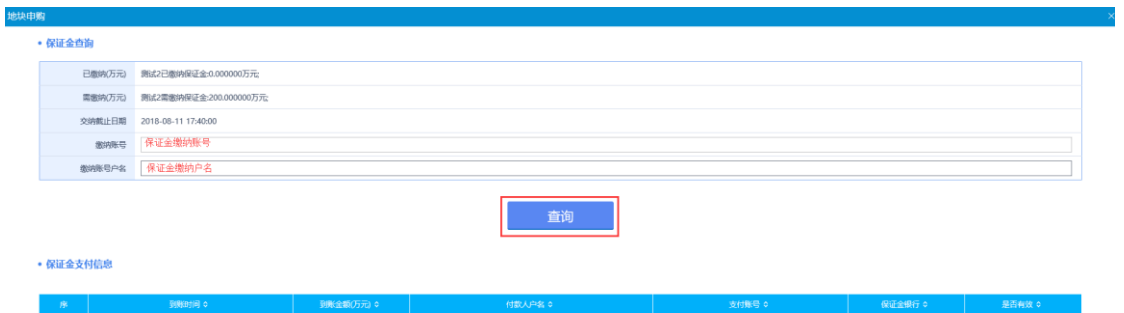

每次查询的保证金金额会自动累加到已缴纳保证金中,当已缴纳金额大于或等于需缴 纳金额时,关闭查询页面,点击【保证金到账证明】,系统会自动生成竞买保证金确认书, 该确认书也可以打印;若未缴纳保证金,则点击保证金确认书会提示"您的保证金尚未支 付或未完全支付!",保证金到账证明如下图

Epaint

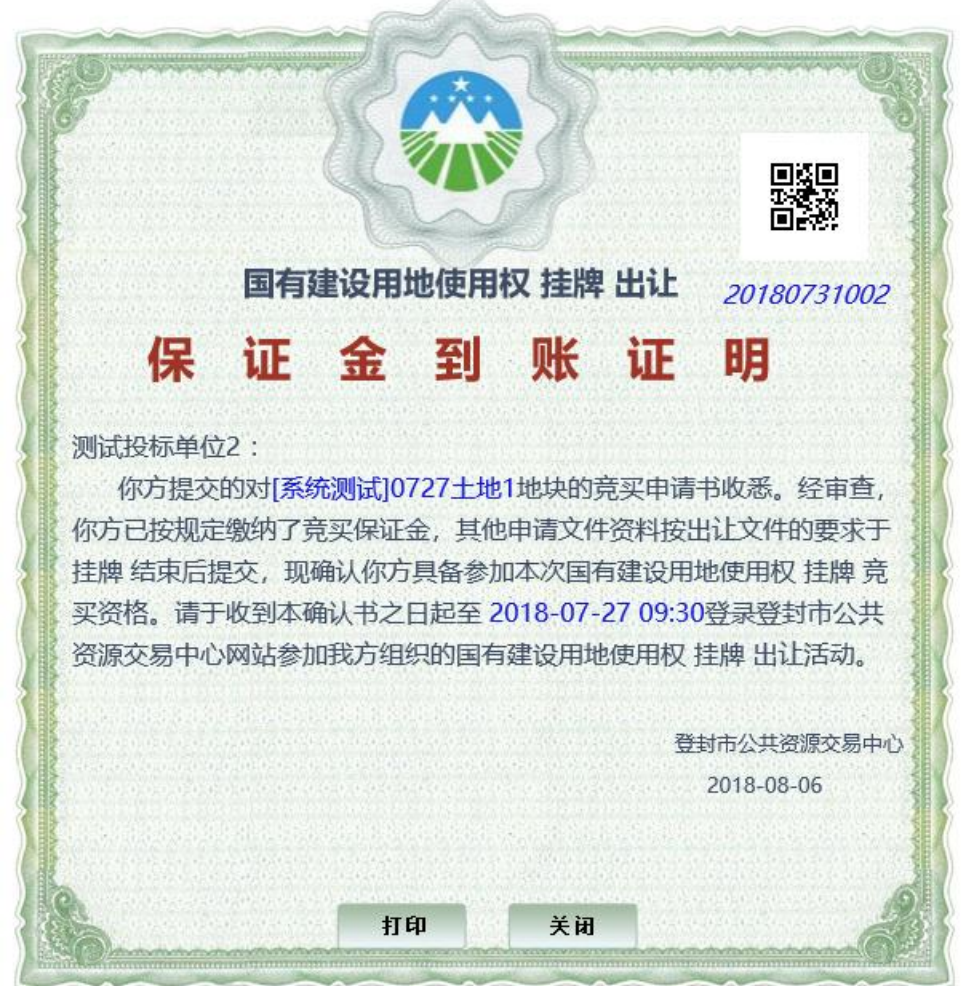

# <span id="page-21-0"></span>**4.1.4**、联合申请成立新公司

竞买方式可选【联合申请】,点击确定进入下一步,

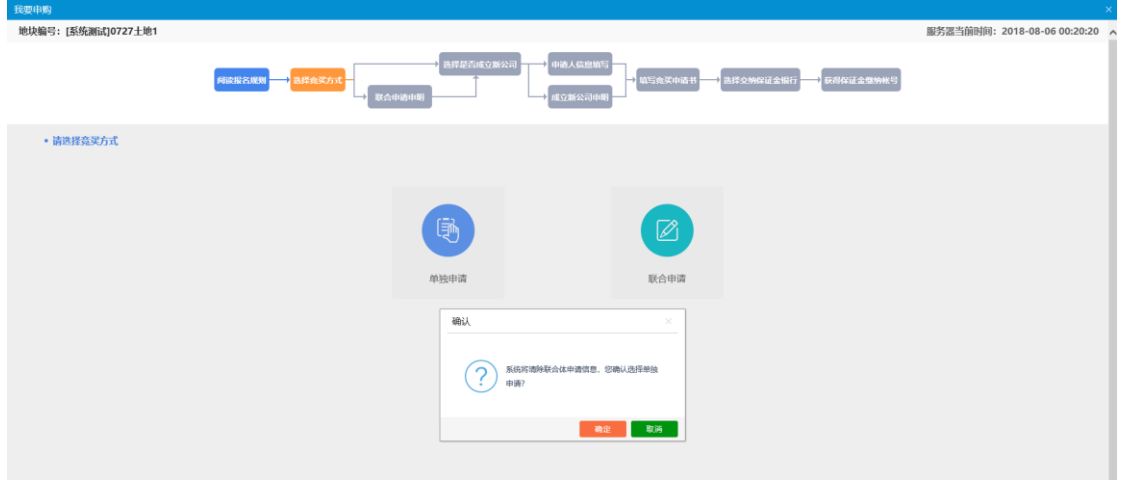

点击【新增】,填写被联合单位的信息及出资比例

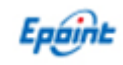

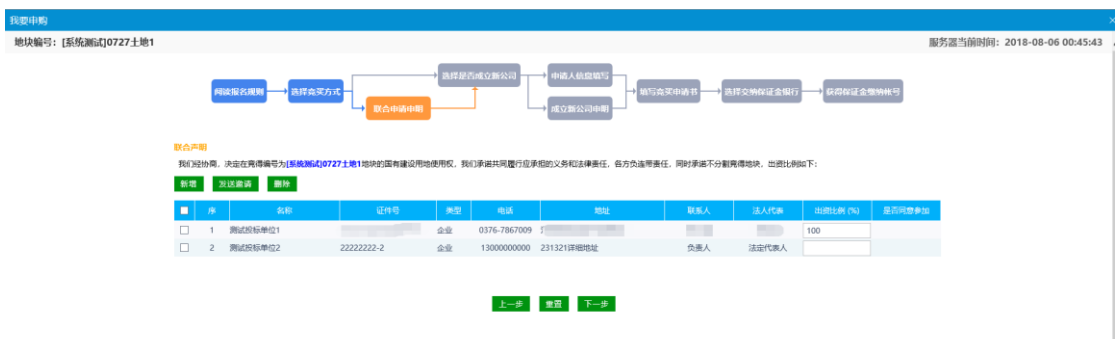

点击【发送邀请】,即可给被联合单位发送联合邀请,

### 注:被联合单位必须在系统内入库,才可以发送联合邀请,如果被联合单位未在系统 上注册,请先在系统上注册。

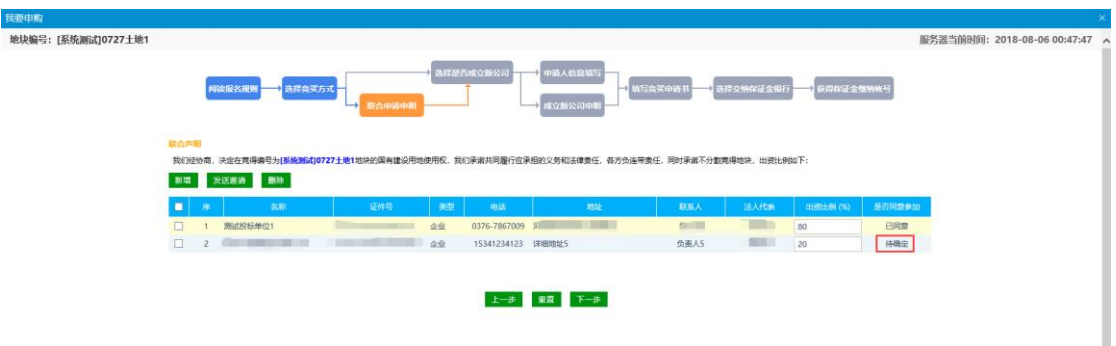

被联合单位登入系统并同意邀请后,点击【下一步】,点击【确定】,进入下一步 选择【成立新公司】,点击【确定】,进行下一步,

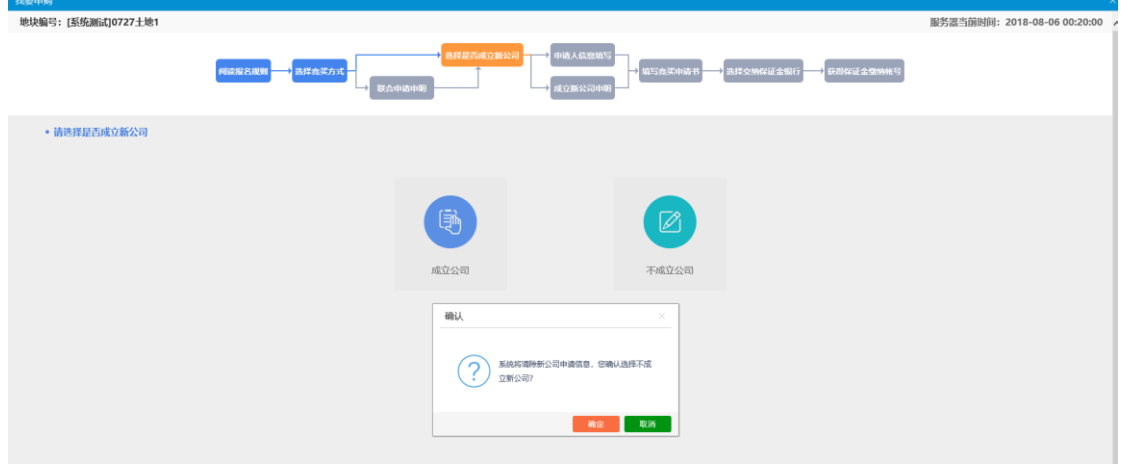

进入申请人信息填写页面,再次确认信息无误,点击【下一步】,点击【确定】进行下 一步操作

温馨提示,竞买人需到相关部门了解联合申请成立新公司的后续手续办理及相关政策 后,再决定是否以联合竞买成立新公司申购地块。

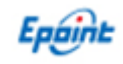

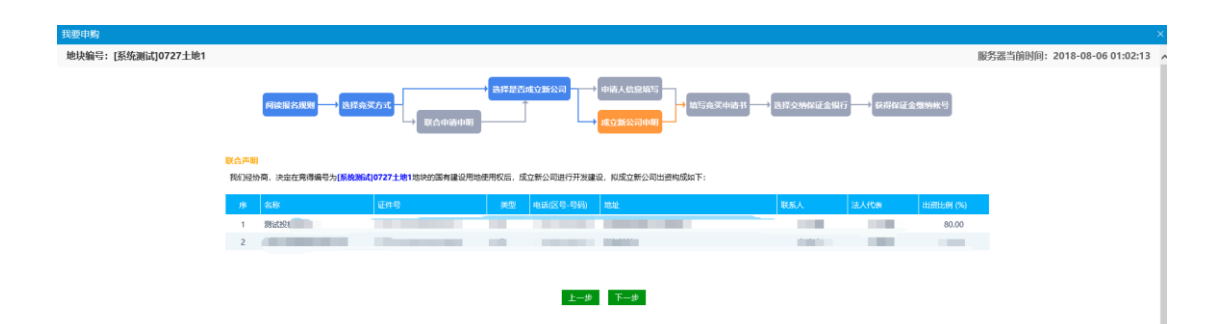

查看竞买申请书信息,确认无误后,请点击【申请】,进行下一步

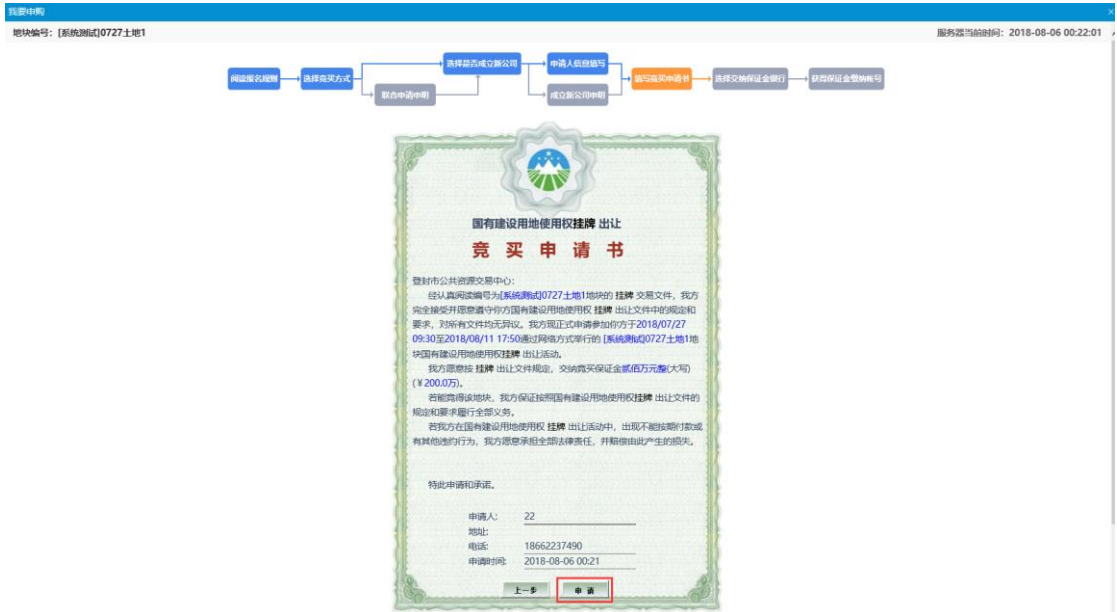

保证金缴纳银行页面,点击【生成子账号】,进入下一步。

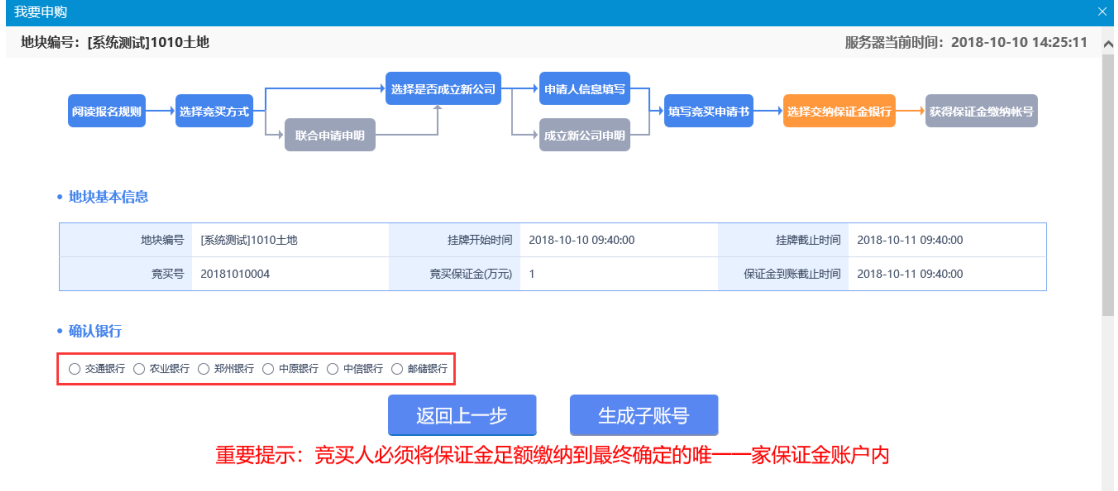

#### 注: 该步骤选择银行后,点击【生成子账号】后将无法退回, 前期申购信息将无法修

#### 改!

根据获取的保证金账号到银行缴纳保证金,可点击打印回执,将申购订单打印出来,

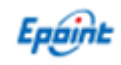

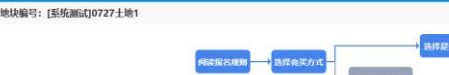

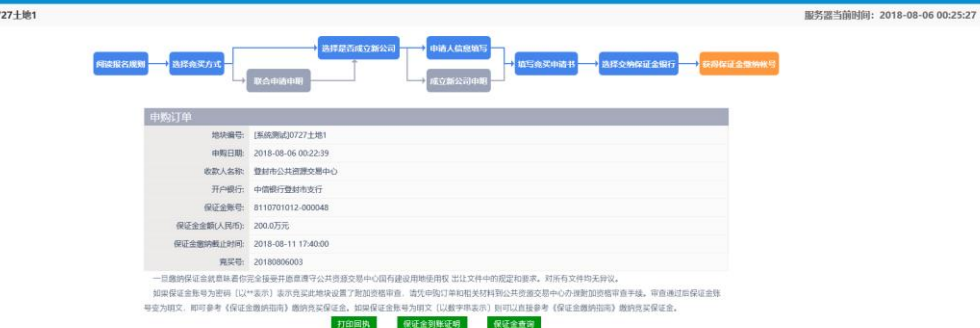

注意: 竞买保证金应当以竞买申请人的身份交纳。

联合体成员按各自的出资比例从各自户名缴纳对应比例的保证金。

按照保证金账号缴纳保证金后,需要在系统中点击【保证金查询】,进入保证金查询页 面,在缴纳账号中输入缴纳保证金的银行卡号,在缴纳户名中输入缴纳保证金的银行卡对 应的户名,点击查询,可查询出该账号对应的已缴纳的保证金金额。

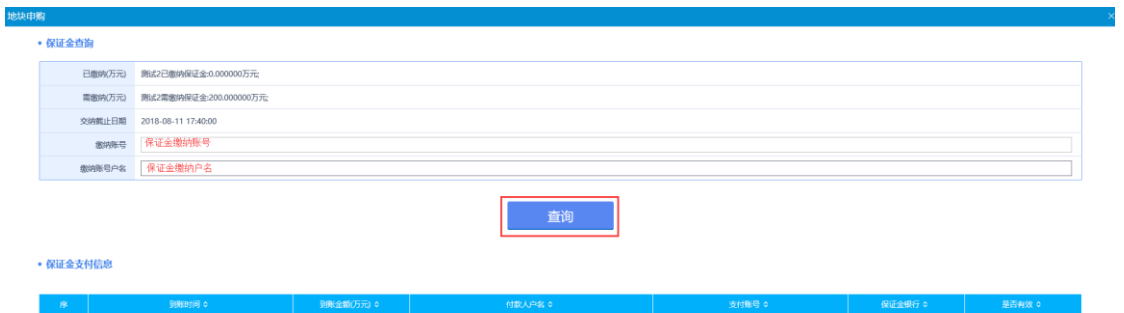

每次查询的保证金金额会自动累加到已缴纳保证金中,当已缴纳金额大于或等于需缴 纳金额时,关闭查询页面,点击【保证金到账证明】,系统会自动生成竞买保证金确认书, 该确认书也可以打印;若未缴纳保证金,则点击保证金确认书会提示"您的保证金尚未支 付或未完全支付!",保证金到账证明如下图

Epóiril

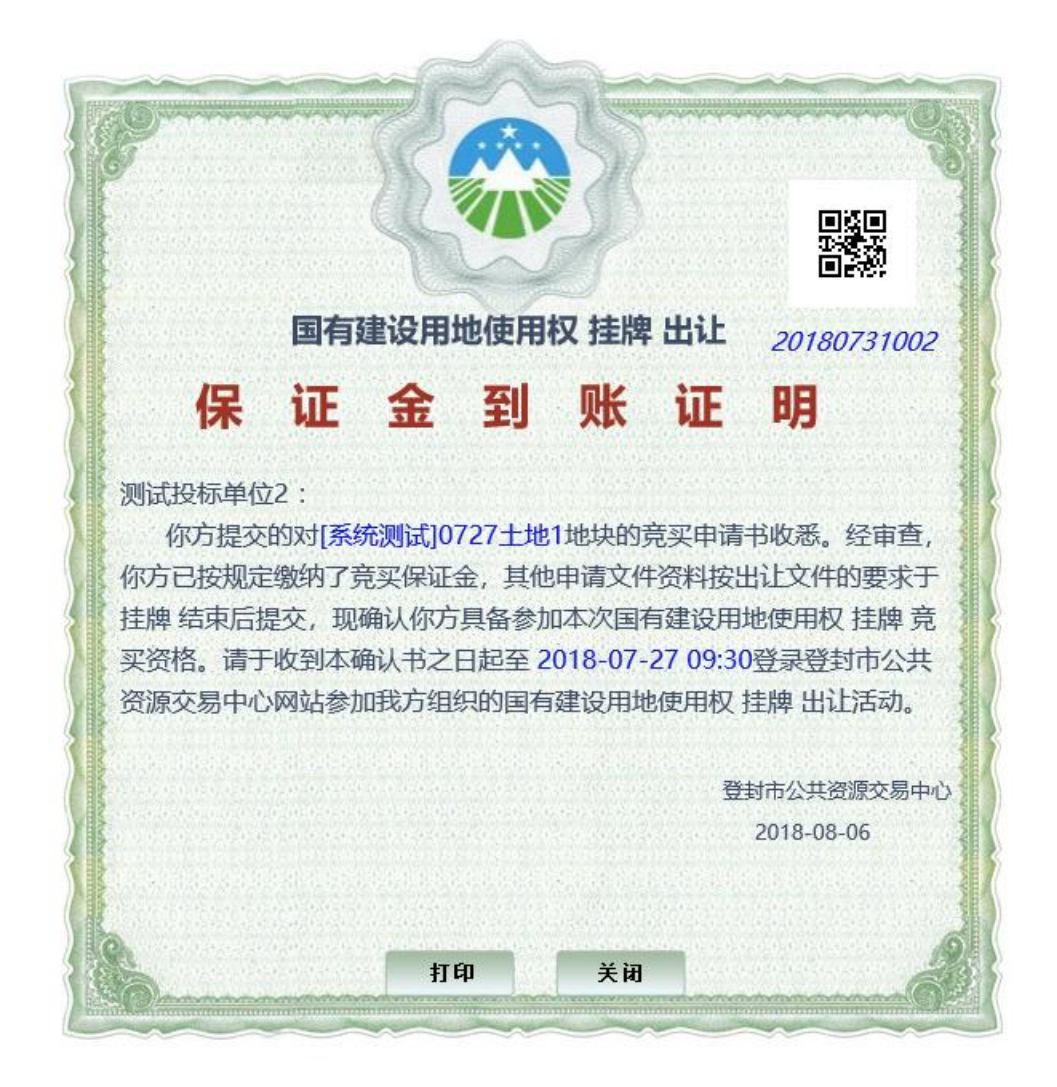

### <span id="page-25-0"></span>4.2、网上报价

缴纳保证金后,获取竞买资格的竞买人,在【土地申购】可以看到申购状态为"已申 购",此时在网上报价,可对已经报名的地块进行竞价,竞价操作步骤如下:

点击【网上报价】,进入如下界面,点击<sup>道,</sup>可进入竞价页面。

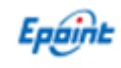

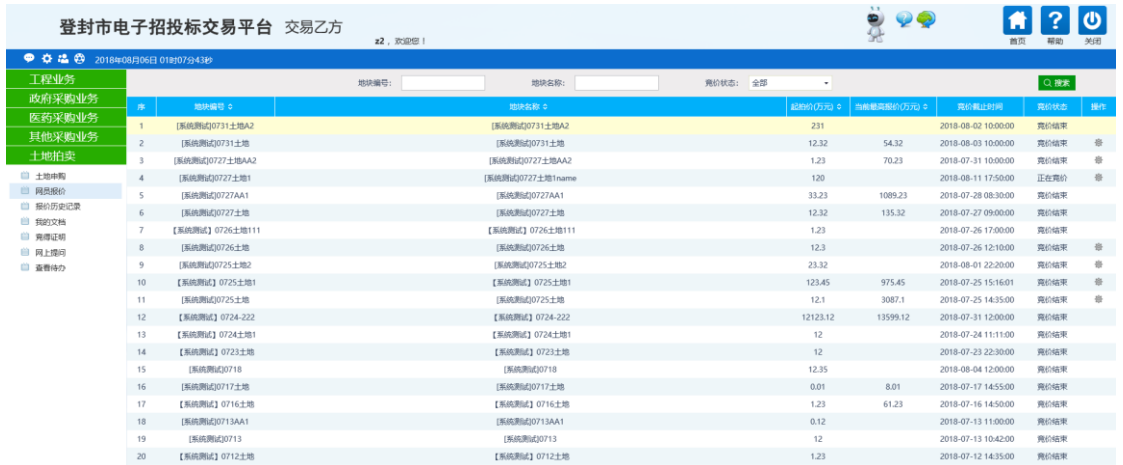

选择已经报名的地块,挂牌开始后,点击<sup>检,</sup>进入竞价风险告知确认书页面,请仔

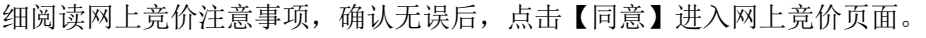

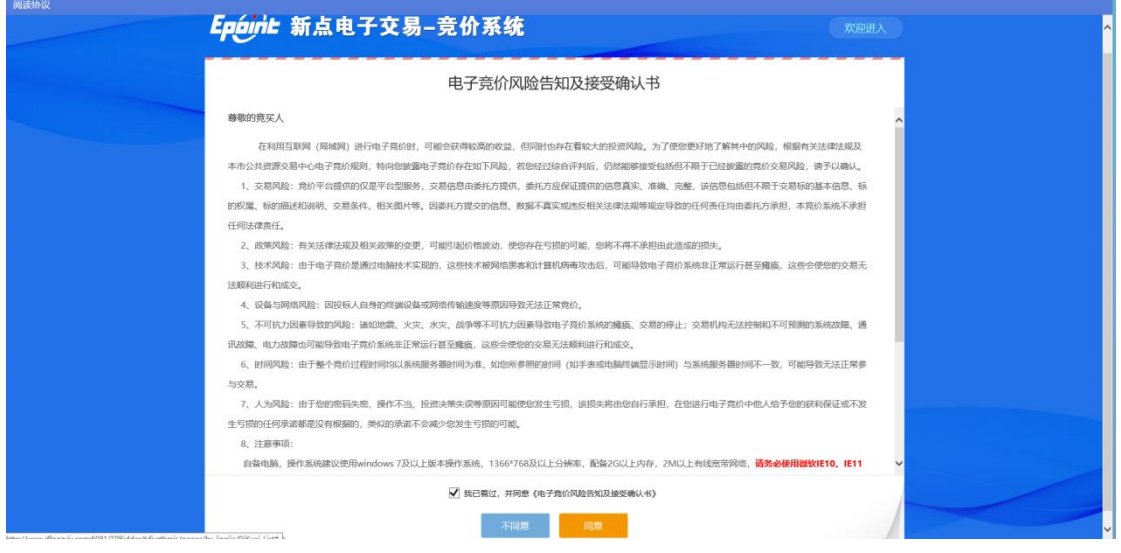

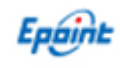

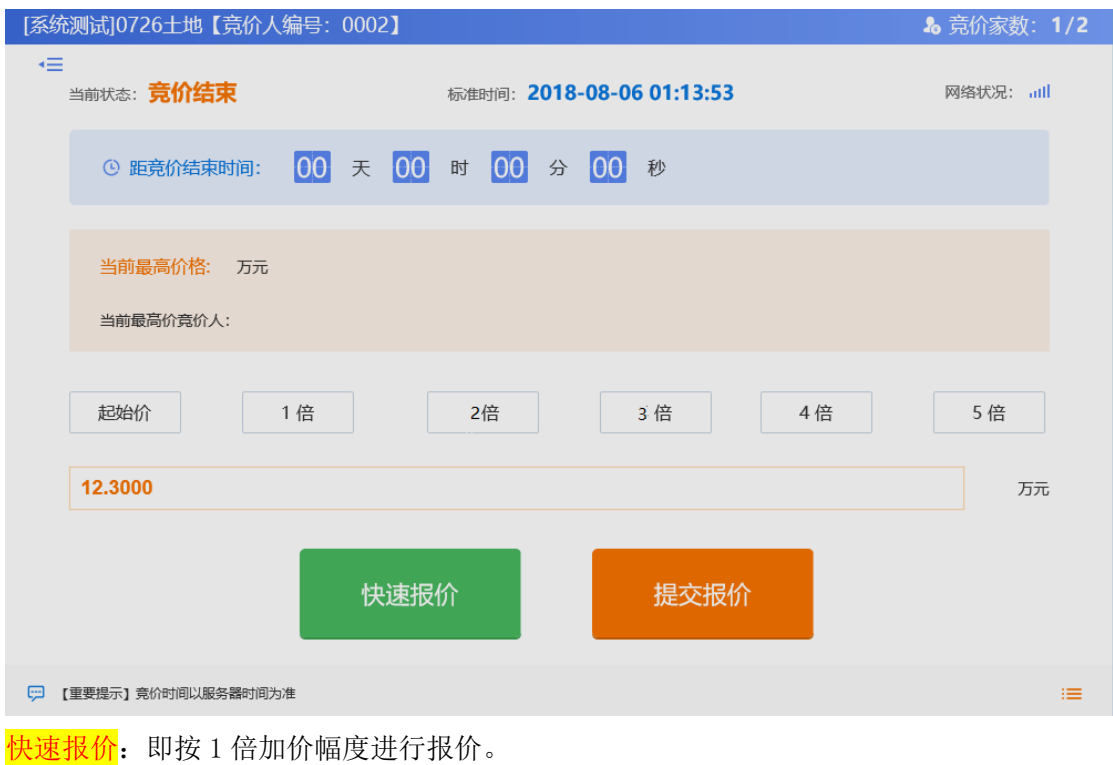

<mark>提交报价</mark>: 即按当前选择的加价幅度进行报价。

首次进行竞价时,选择起始价并提交报价,确认起始价无误后确定,即可以起始价报价。

选择页面左上角【更多】按钮即可查看相关报价信息,其中蓝色头像表示本人报价。

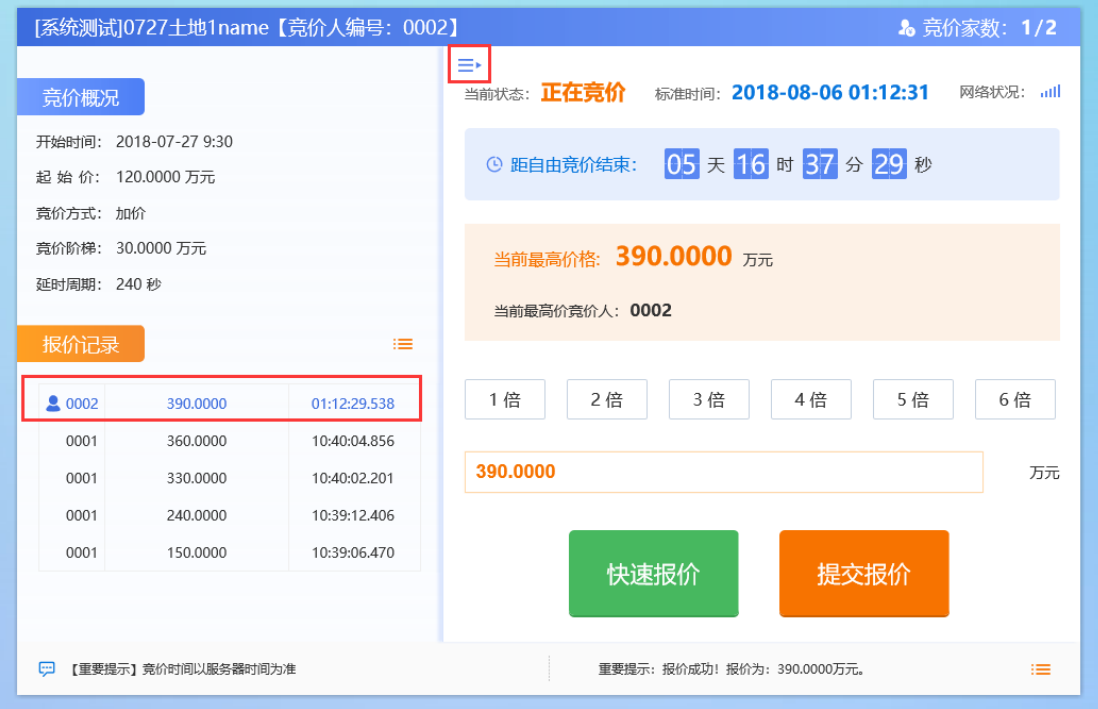

若挂牌期间仅一人报价,挂牌结束后地块直接成交;

若挂牌期间多人报价,则直接进行延时竞价期;

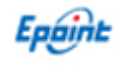

若自由报价期未报价,则视为放弃竞价,无法参加延时竞价

挂牌结束后,所有参与竞价的竞买人在竞价页面都会弹出中标提示,内容如下

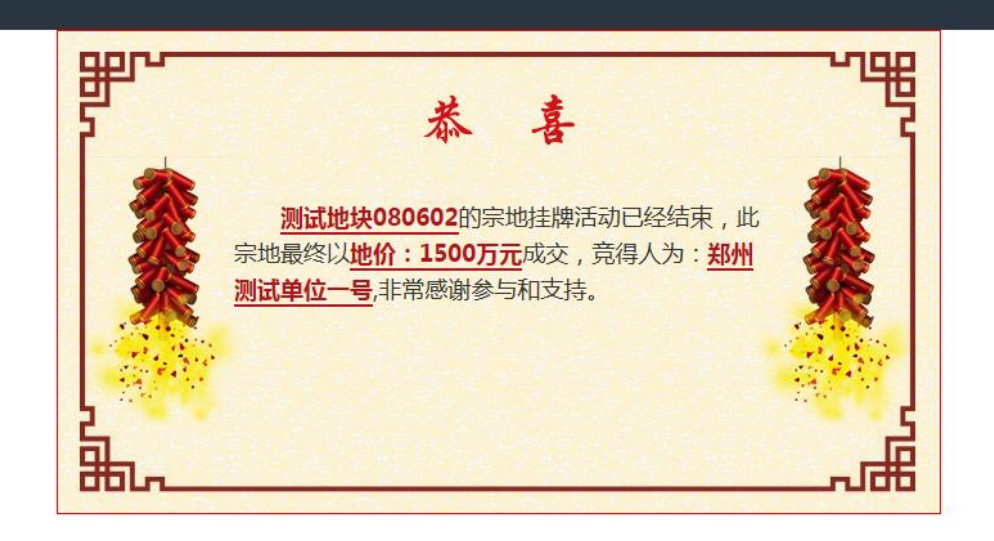

### <span id="page-28-0"></span>4.3、报价历史记录

点击【报价历史记录】,会显示已经参与竞买的地块曾经的报价记录,点击操作可查看 详细的出价记录,如下图

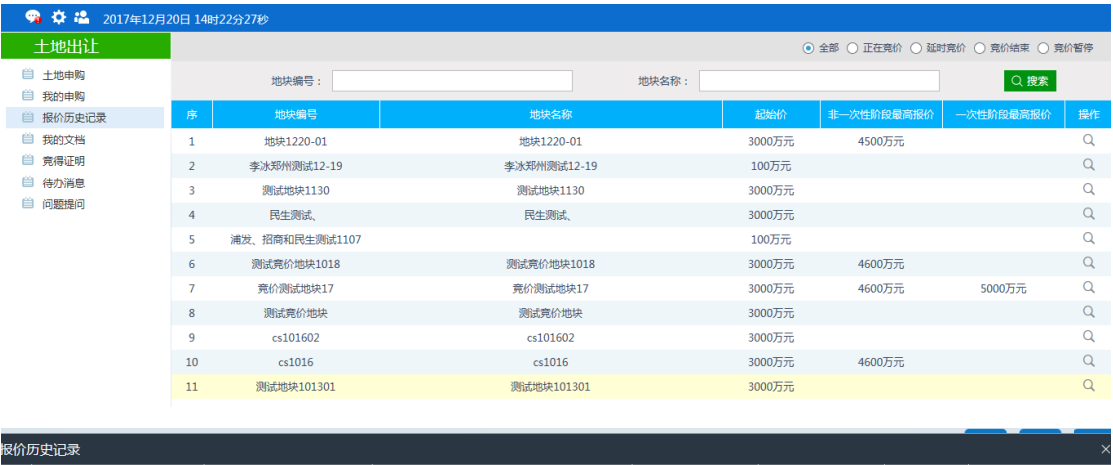

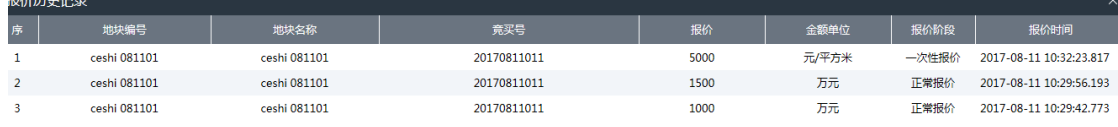

# <span id="page-28-1"></span>4.4、我的文档

点击我的文档,可查看或打印已申购过的地块中相应的竞买申请书、申购订单、保证

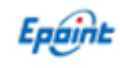

#### 金到账证明等,如下图

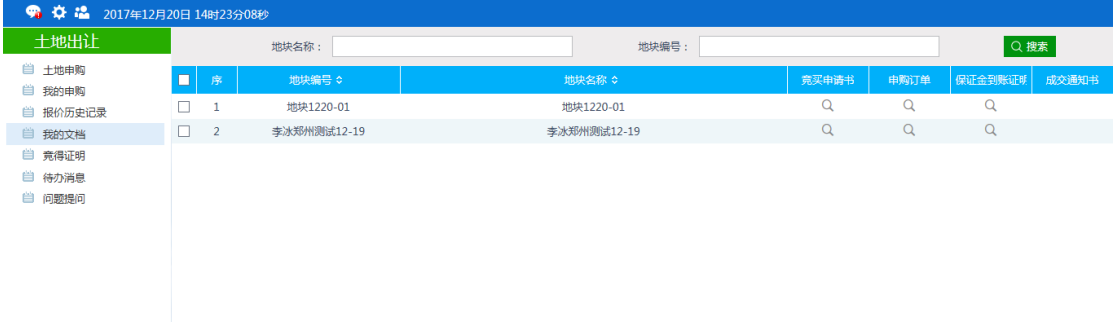

### <span id="page-29-0"></span>4.5、竞得证明

点击"竞得证明"进入竞得证明页面,如下图

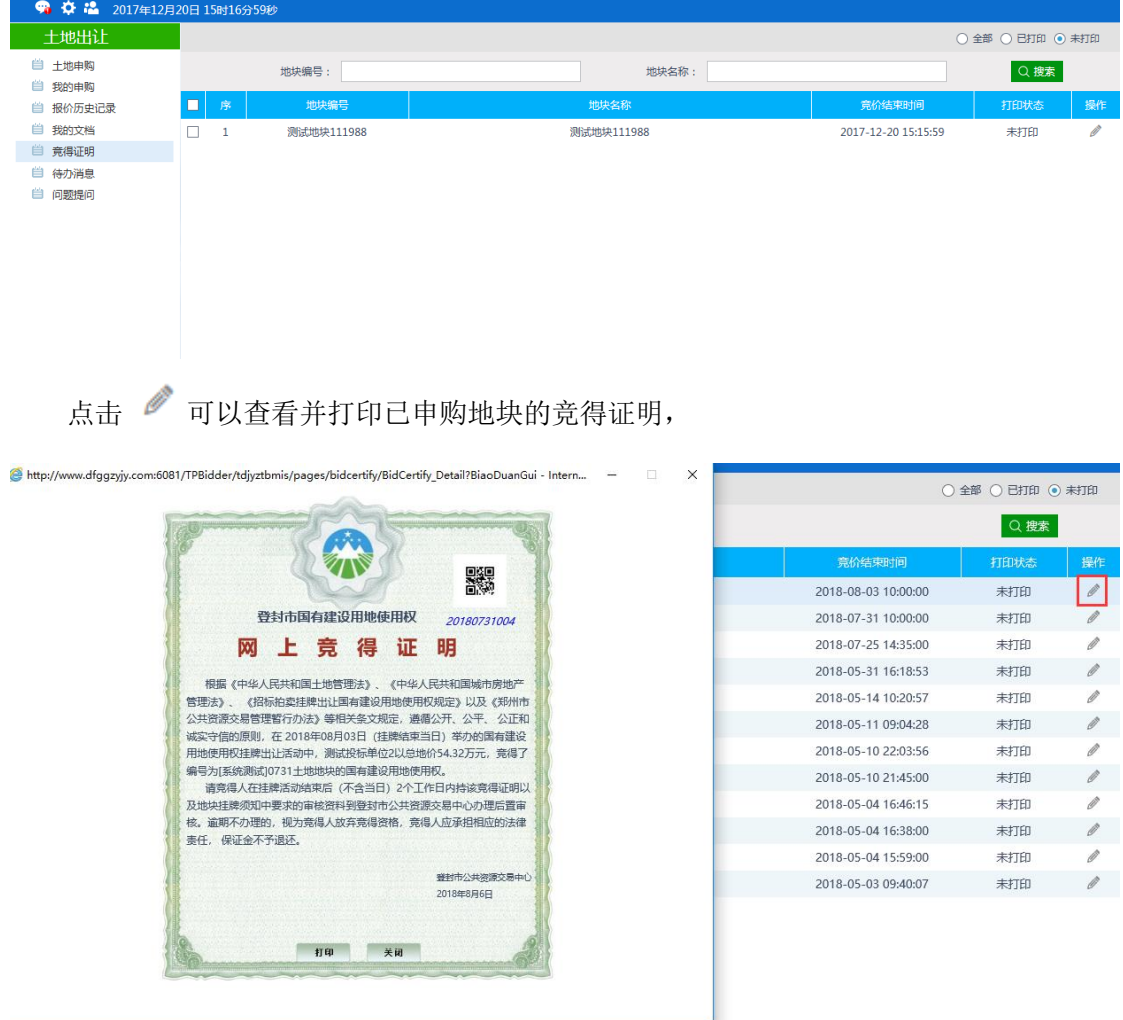

# <span id="page-29-1"></span>待办消息

点击"待办消息"进入待办消息页面,如下图

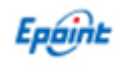

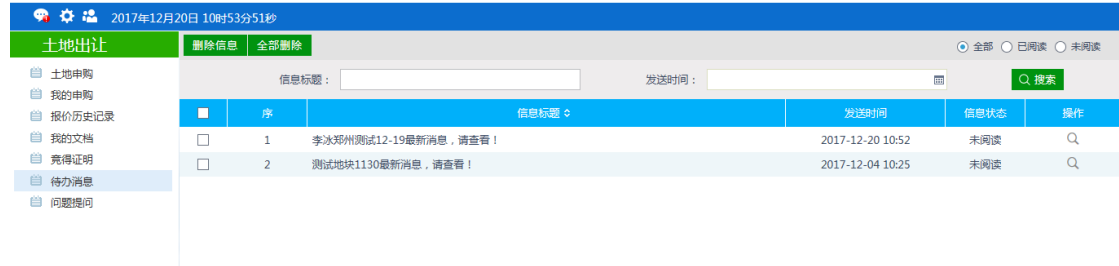

#### 点击"操作"可以查看消息内容,

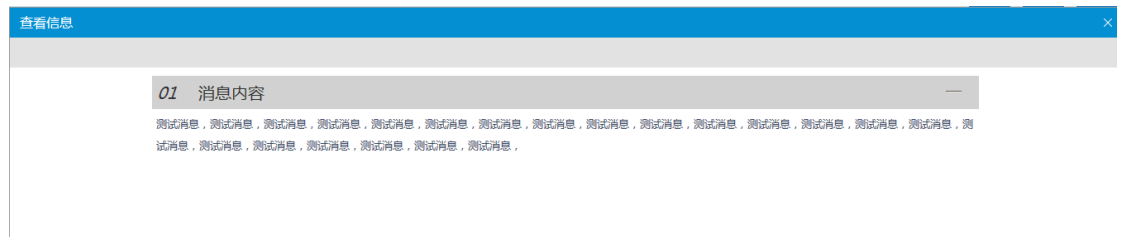

# <span id="page-30-0"></span>4.7、问题提问

点击"问题提问"进入问题提问菜单页面

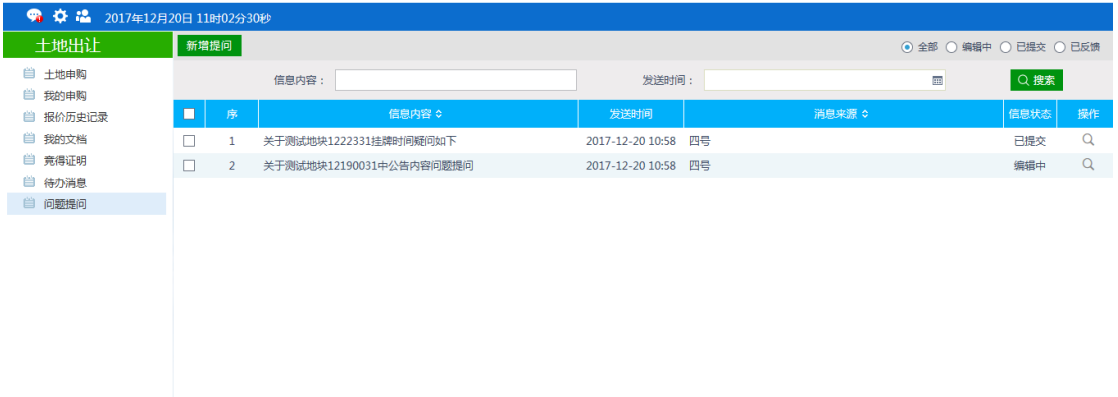

点击"新增"进入新增提问页面,填写问题后,点击"保存",信息状态为编辑中,点击 "提交",可将问题提交至交易中心,如下图

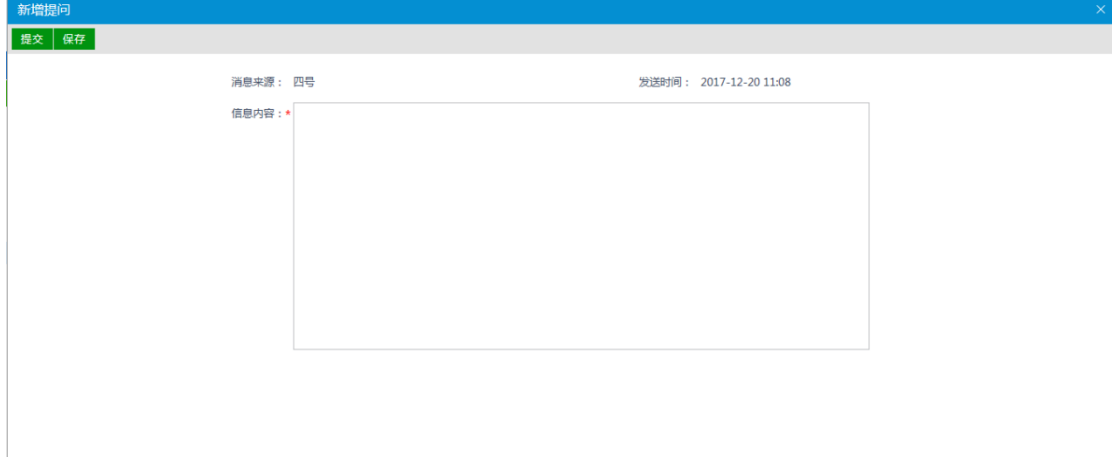

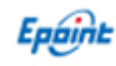

交易中心已反馈的信息,信息状态为"已反馈",点击操作可以查看反馈内容,如下图

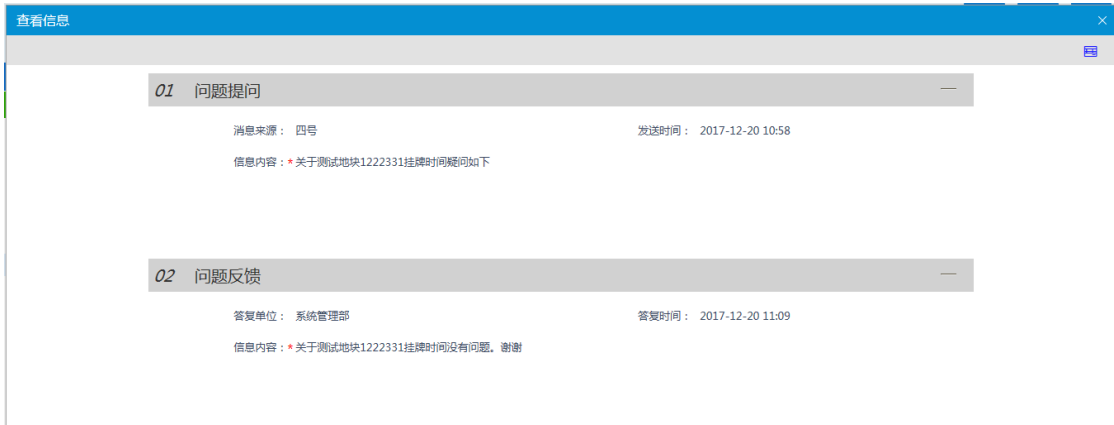